# [i-Nova3 + GigE] [Installation 가이드]

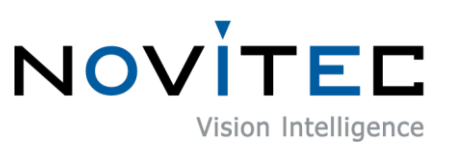

Copyright ©2022\_Ver.1 NOVITEC Co., Ltd.

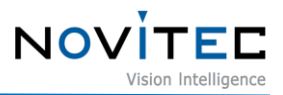

## **CONTENTS**

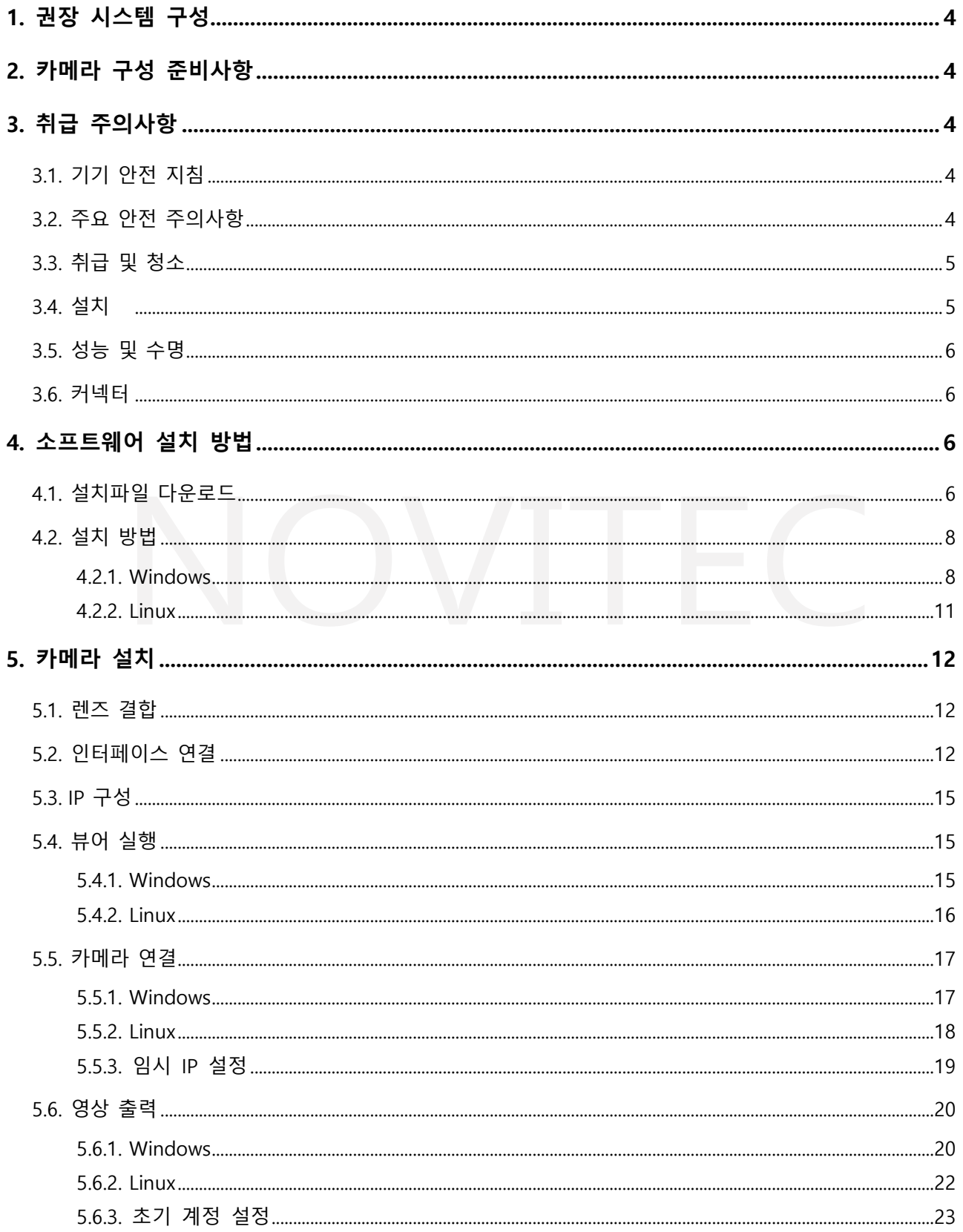

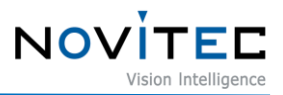

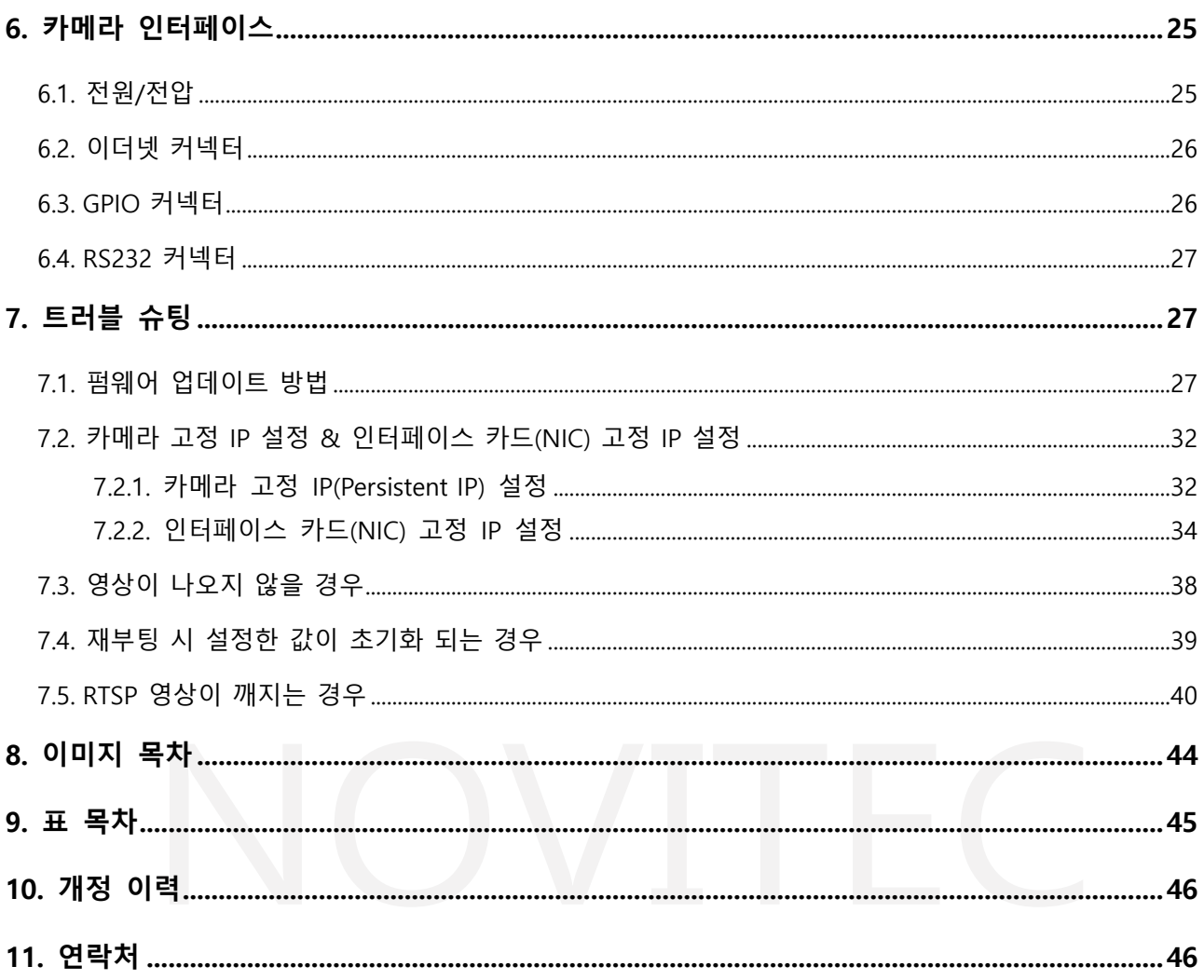

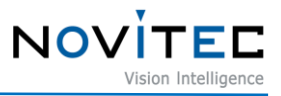

#### <span id="page-3-0"></span>**1. 권장 시스템 구성**

카메라를 사용시 다음 시스템 구성이 권장됩니다. 아래의 사양은 내부 검증이 된 사양으로 작성되었습니 다.

- OS Microsoft Windows 10 (64-bit), Linux(32bit / 64bit / ARM64)
- CPU i7-5세대 이상
- $\cdot$  RAM 8GB
- NIC Intel Gigabit Network
- Video H265 4K 하드웨어 인코딩을 지원하는 그래픽카드
- Software Microsoft Visual Studio 2013 (예제코드 컴파일 및 구동)

#### <span id="page-3-1"></span>**2. 카메라 구성 준비사항**

카메라를 설치하려면 다음 구성 요소가 필요합니다.

- 이더넷 케이블 (6.2. [이더넷](#page-25-0) 커넥터 참조)
- GPIO 케이블 [\(6.3. GPIO](#page-25-1) 커넥터 참조)
- 렌즈 [\(5.1.](#page-11-1) 렌즈 결합 참조)
- 인터페이스 카드

#### <span id="page-3-2"></span>**3. 취급 주의사항**

#### <span id="page-3-3"></span>**3.1. 기기 안전 지침**

- 저희는 사용자 과실 또는 기타 다른 장비의 연결에 의한 손상에 대해서 책임 지지 않습니다.
- i-Nova3를 주의하여 다뤄 주시기 바랍니다. 예를 들어 강한 충격이나, 적절하지 않은 환경에서 보 관하는 등의 경우를 주의해 주시기 바랍니다.
- 권장하지 않는 액세서리는 위험을 초래할 수 있으므로 사용하지 않도록 해주십시오.

#### <span id="page-3-4"></span>**3.2. 주요 안전 주의사항**

- 제품별 사양서를 확인하시고 적정 사양의 전원을 사용해 주시기 바랍니다.
- 제품은 라디에이터, 난방기, 스토브 또는 다른 제품들 (증폭기 등)과 열원과 떨어뜨려 사용하여 주 십시오.

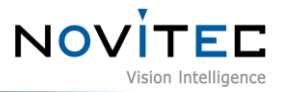

- 인화성 물질, 물 또는 금속이 카메라 내부로 들어가지 않도록 주의하십시오.
- 카메라를 개조하거나 외부 커버를 제거한 상태로 카메라를 사용하지 마십시오.
- 천둥, 번개가 치는 곳에서 카메라 사용을 중지하십시오.
- 카메라를 야외에서 사용하는 경우 물기가 닿지 않도록 보호하십시오. (비/눈 등)
- 보드 레벨 유의사항
	- 정전기(ESD) 등의 전기적 충격을 피할 수 있도록 유의해 주시기 바랍니다.
	- ESD 등에 대응할 수 있도록 접지(GND)등을 사용하여 주십시오.
	- 회로 기판에 플라스틱, 비닐, 스티로폼 등이 들어가지 않도록 주의해 주십시오. - 회로 기판의 부품을 손이나 전도성 장치로 만지지 마십시오.

#### <span id="page-4-0"></span>**3.3. 취급 및 청소**

- 카메라를 분해하려고 시도하지 마십시오.
- 렌즈나 필터 교체나 제거 시, 물 또는 먼지 등이 유입되지 않도록 유의해 주십시오.
- 렌즈 또는 광학 필터의 먼지를 제거하려면 송풍기 또는 렌즈 브러시를 사용하십시오.
- 전면 플랜지를 분해하지 마십시오.
- 부드러운 마른 천으로 케이스를 청소하십시오.
- 벤젠, 신나, 알코올, 액체 또는 스프레이 형태의 클리너를 사용하지 마세요.

#### <span id="page-4-1"></span>**3.4. 설치**

다음과 같은 위치에 카메라 설치 또는 보관을 피해주십시오.

- 햇빛에 직접 노출되거나, 비 또는 눈에 노출되는 환경
- 가연성 또는 부식 성 가스가 있는 환경
- 과도한 온도 또는 저온 환경 (권장 주변 온도 : 0 ~ 45° C)
- 습한 장소 또는 먼지가 많은 곳
- 과도한 진동이나 충격을 받는 곳
- 강한 전기장이나 자기장에 노출되는 환경
- 카메라를 태양이나 기타 강한 광원을 향하게 설치하지 마십시오.

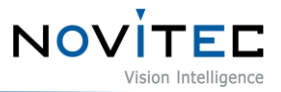

• 악조건 환경인 경우에는 반드시 설치 환경에 대한 문의를 해주시기 바랍니다.

#### <span id="page-5-0"></span>**3.5. 성능 및 수명**

• 카메라 동작 사양에 맞는 환경을 구성해주시기 바랍니다. 주변 온도가 높은 경우 부품 열화로 인하 여 수명이 단축될 수 있습니다. 해당 경우 냉각 장치에 대한 고려도 필요합니다.

#### <span id="page-5-1"></span>**3.6. 커넥터**

- I/O 커넥터 제작 시 전선이 잘 물리도록 체결에 유의해 주시기 바랍니다.
- I/O 커넥터를 연결하거나 분리하기 전에 전원이 꺼져 있는지 확인하십시오.
- 커넥터가 파손되지 않도록 전선 등을 잡고 당기지 말아주십시오.

#### <span id="page-5-2"></span>**4. 소프트웨어 설치 방법**

#### <span id="page-5-3"></span>**4.1. 설치파일 다운로드**

노비텍 홈페이지를 통해 최신 버전의 SDK를 다운로드하여 설치하시는 것을 권장 드립니다.

a. 노비텍 홈페이지[\(https://www.novitec.co.kr/\)](https://www.novitec.co.kr/)에 접속합니다.

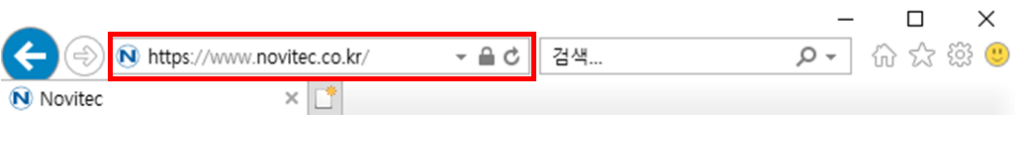

<이미지> 1. 홈페이지 주소 입력 이미지

#### <span id="page-5-5"></span><span id="page-5-4"></span>b. 상단 탭에서 [Machine Vision]을 클릭합니다.

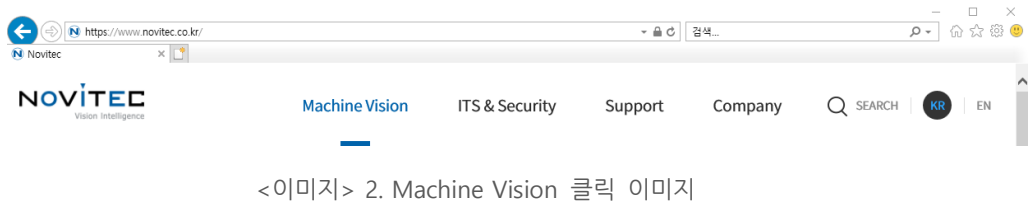

c. 상단 탭에서 [Products]의 [카메라]를 클릭합니다.

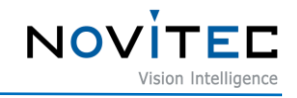

| N Novited                             | N https://www.novitec.co.kr/index.php<br>$\times$ |                       |                                                      |                 | $ \triangle$ $\circ$ | 검색                                               |          | p - 命☆@C |    | $\times$ |
|---------------------------------------|---------------------------------------------------|-----------------------|------------------------------------------------------|-----------------|----------------------|--------------------------------------------------|----------|----------|----|----------|
| <b>NOVITED</b><br>Vision Intelligence | <b>Machine Vision</b>                             | ITS & Security        | Home                                                 | <b>Products</b> | Support              | Company                                          | Q SEARCH |          | EN |          |
|                                       | Swing3<br>고속 3D 센서<br>바로가기                        | 1,300,000 포인트의높은 정밀도를 | 카메라<br>3D Vision<br>렌즈<br>조명<br>레이저<br>필터<br>PC 및 기타 |                 |                      | 카메라<br>노비텍, 도시바텔리, 매트릭스 비전을<br>포함한 다양한 2D Camera |          |          |    |          |

<이미지> 3. Products 카메라 클릭 이미지

<span id="page-6-0"></span>d. 카메라-Area scan에서 [Novitec]을 클릭합니다.

| N Novited | $\times$ $\mathbb{T}^*$ |           |           |               |              |              | 命☆※●    |
|-----------|-------------------------|-----------|-----------|---------------|--------------|--------------|---------|
| 카메라       | 3D Vision               | 렌즈        |           | 조명            | 레이저          | 필터           | PC 및 기타 |
|           |                         | Area scan | Line scan | 스마트 카메라       | 열화상 카메라      |              |         |
|           |                         |           |           |               |              |              |         |
|           | <b>Novitec</b>          | Net       | Hikvision | Matrix vision | Toshiba teli | Lucid vision |         |

<이미지> 4. Area scan-Novitec 클릭 이미지

<span id="page-6-1"></span>e. 카메라 목록에서 iN3-89EC, iN3Z-89EC-10Z300 중 하나를 클릭하여 제품 페이지로 접속합니다.

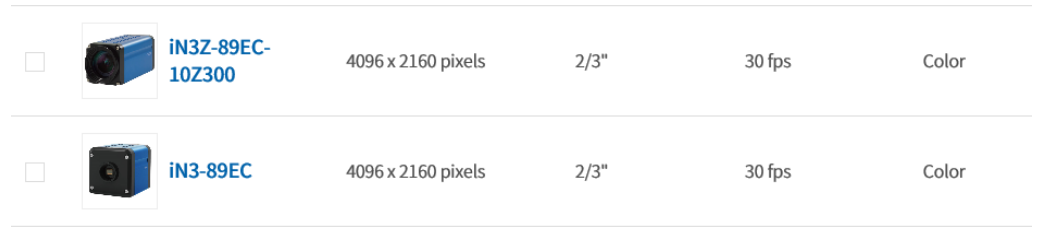

<이미지> 5. 카메라 목록 이미지

<span id="page-6-2"></span>f. 제품 페이지 하단의 다운로드 란에서 SDK [다운로드]를 클릭합니다.

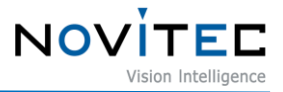

 $\Gamma$  다운로드

| 카탈로그       | 제품에 대한 간략한 정보를 확인하실 수 있습니다.              | 上 다운로드 |
|------------|------------------------------------------|--------|
| 도면         | 제품 도면에 대한 간략한 정보를 확인하실 수 있습니다.           | 业 다운로드 |
| 매뉴얼        | 제품 작동법을 확인하실 수 있습니다.                     | 业 다운로드 |
| <b>SDK</b> | Software Development Kit를 다운 받으실 수 있습니다. | 上 다운로드 |
| Firmware   | Firmware를 다운 받으실 수 있습니다.                 | 上 다운로드 |

<sup>&</sup>lt;이미지> 6. 제품 페이지 다운로드 란 이미지

<span id="page-7-2"></span>g. 표시된 다운로드 창에서 Novitec\_MV\_i-Nova3 SDK [다운로드]를 클릭하여 설치 파일을 다운로드 받습 니다.

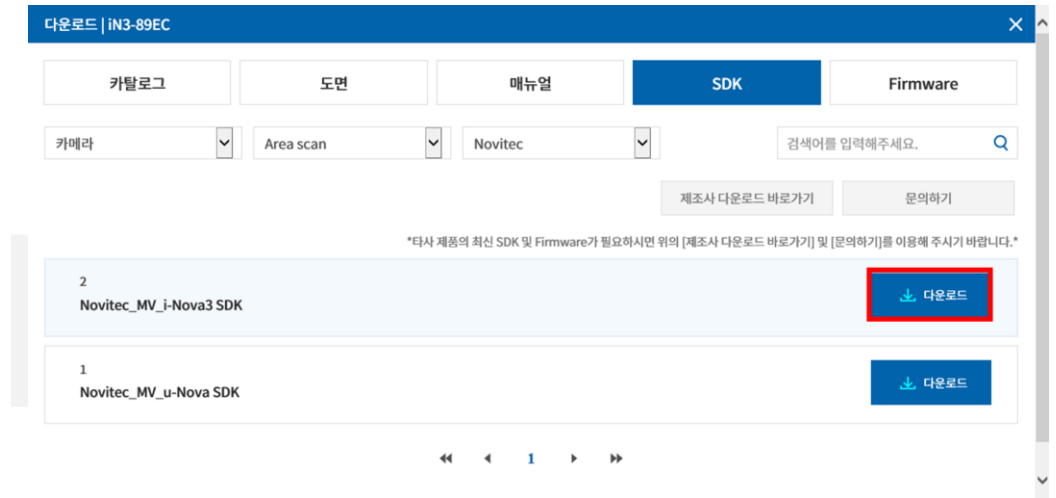

<이미지> 7. SDK 다운로드 창 이미지

## <span id="page-7-3"></span><span id="page-7-1"></span><span id="page-7-0"></span>**4.2. 설치 방법**

#### 4.2.1. Windows

4.1. 설치파일 [다운로드를](#page-5-3) 참고하여 Windows용 설치 파일을 준비합니다.

a. 다운로드한 i-Nova3 SDK 설치파일(NovitecCameraSDK-vX.X.X.exe)을 실행하고 [Next >]를 클릭합니다.

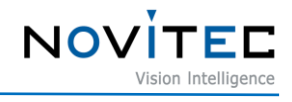

<span id="page-8-0"></span>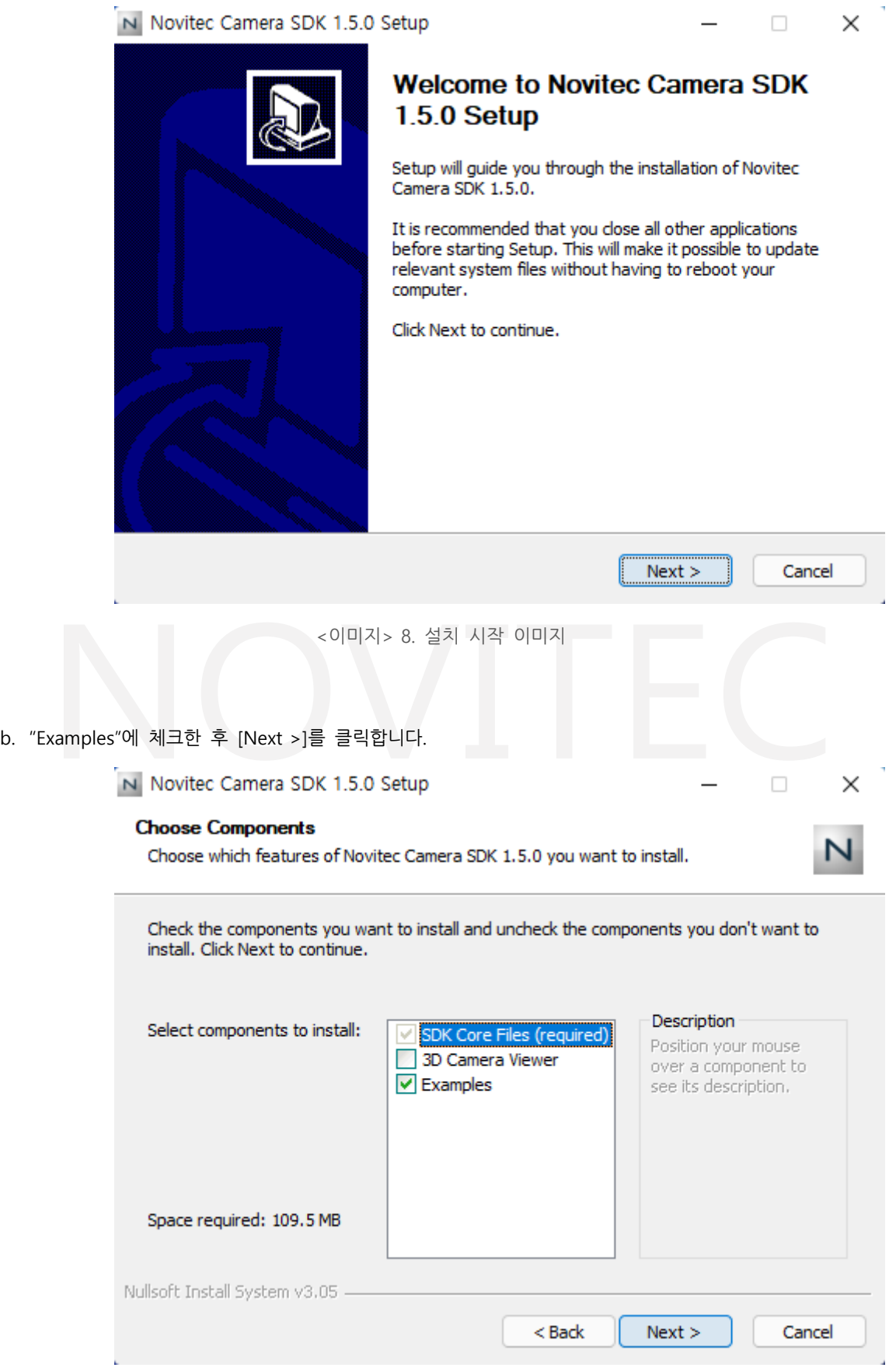

<span id="page-8-1"></span><이미지> 9. 설치 항목 선택 이미지

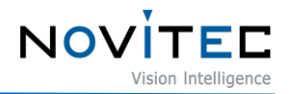

 $\times$ 

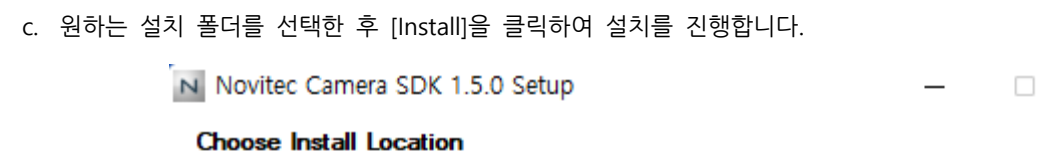

Choose the folder in which to install Novitec Camera SDK 1.5.0.

<span id="page-9-0"></span>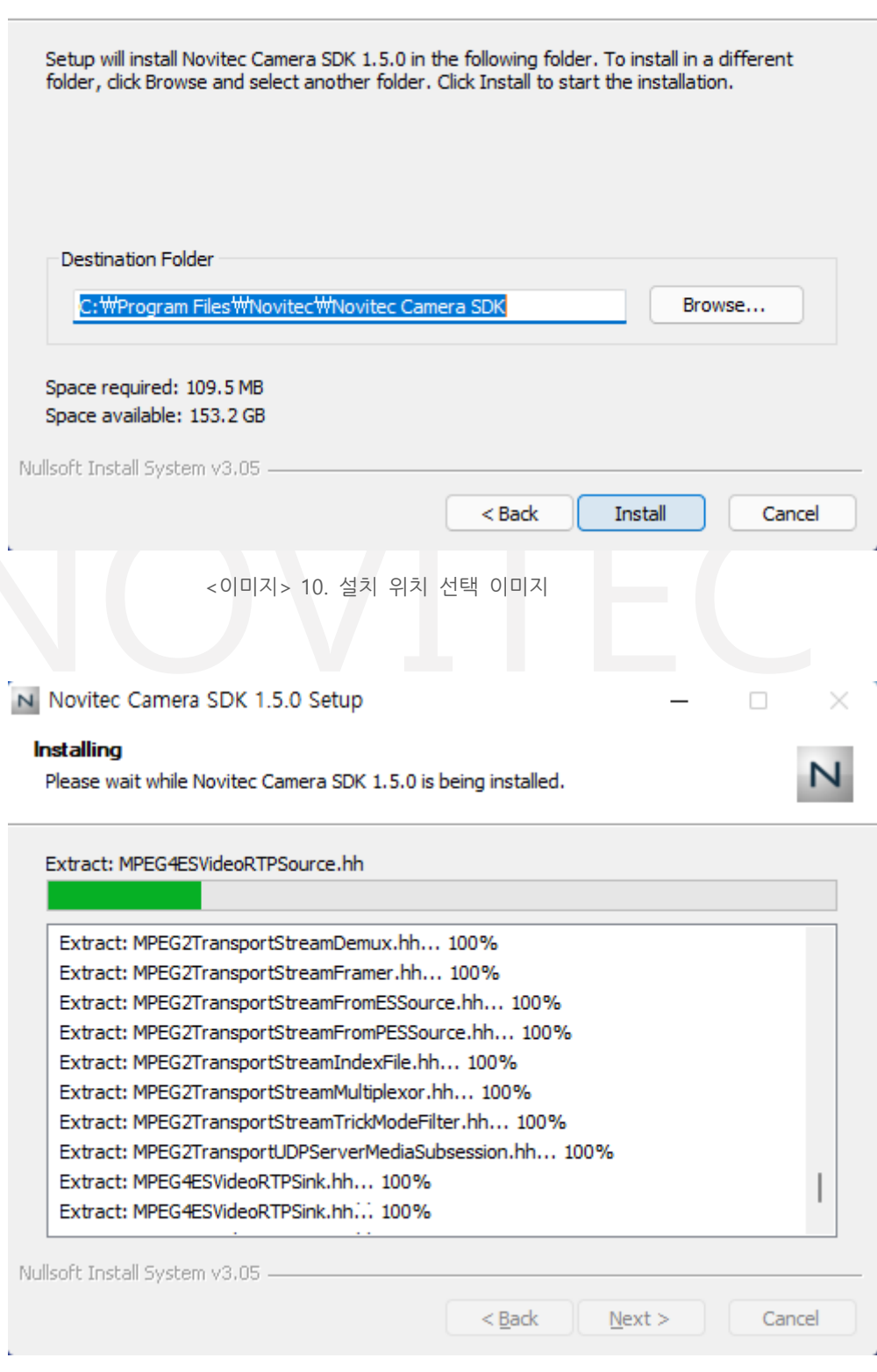

<span id="page-9-1"></span><이미지> 11. 설치 진행 중 이미지

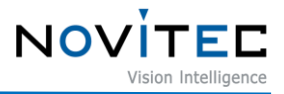

d. [Finish]을 클릭하여 설치를 마칩니다.

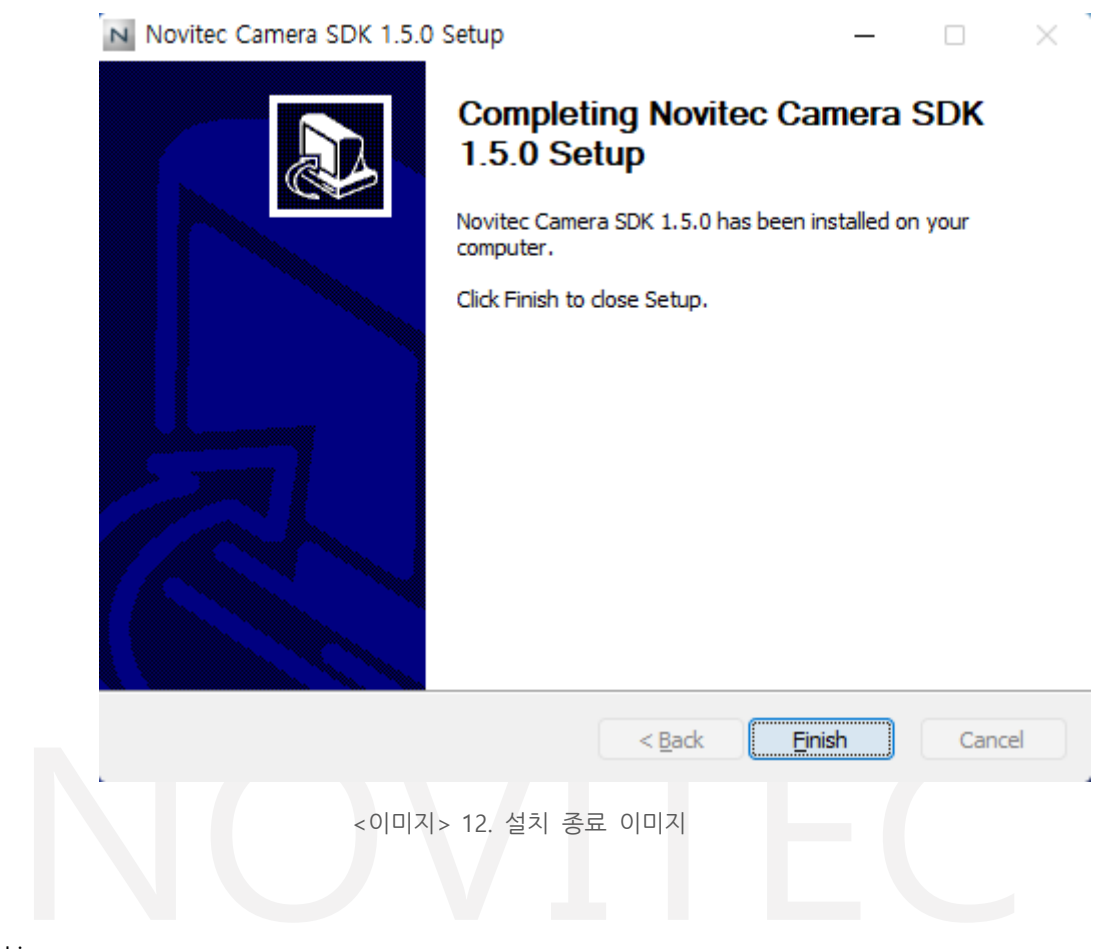

#### <span id="page-10-1"></span><span id="page-10-0"></span>4.2.2. Linux

- 4.1. 설치파일 [다운로드를](#page-5-3) 참고하여 Linux용 설치 파일을 준비합니다.
- a. 필수 라이브러리를 설치합니다.

# sudo apt-get install libjpeg-turbo8-dev libgtk-3-de0v libturbojpeg

- b. 설치파일을 다운로드한 위치로 이동하여 설치를 진행합니다.
	- # cd 설치파일 위치
	- # chmod a+x NovitecCameraSDK-vX.X.X-Linux-XXXXX.sh
	- # ./NovitecCameraSDK-vX.X.X-Linux-XXXXX.sh
	- # cd NovitecCameraSDK-vX.X.X-Linux-XXXXX/lib
	- # sudo su
	- # ln -s libnvtcam.so.1.X.X /usr/local/lib/libnvtcam.so.1

# exit

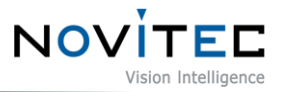

#### <span id="page-11-0"></span>**5. 카메라 설치**

#### <span id="page-11-1"></span>**5.1. 렌즈 결합**

렌즈 홀더에서 렌즈 마개를 제거한 후 렌즈를 장착합니다.

i-Nova3에는 탈착식 5mm C마운트 어댑터가 기본으로 장착되어 있으며, 어댑터를 제거하면 CS마운트 로 사용할 수 있습니다.

#### <span id="page-11-2"></span>**5.2. 인터페이스 연결**

Ethernet 케이블을 이용하여 카메라와 PC에 연결합니다.

권장 NIC(Network Interface Card)는 1. 권장 [시스템](#page-3-0) 구성을 참고하시기 바랍니다.

카메라의 데이터를 정상적으로 획득하기 위해서 아래와 같은 초기 설정이 필요합니다.

a. 제어판-장치관리자-네트워크 어댑터에서 PC에 설치된 NIC 정보 확인합니다.

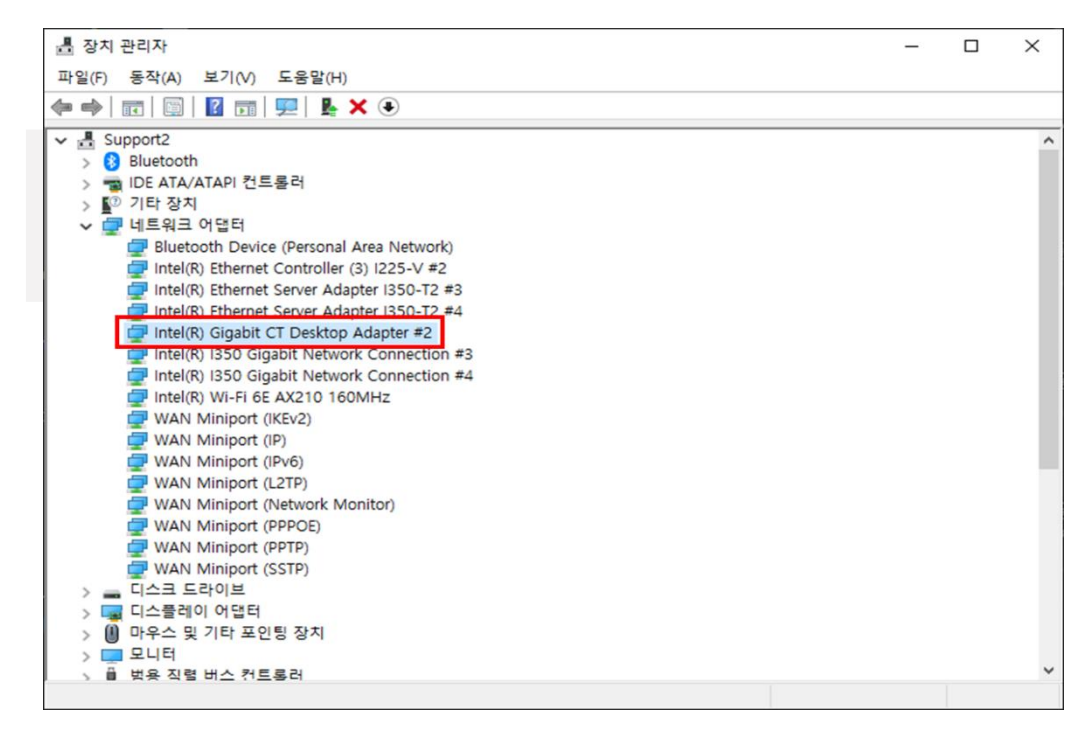

<이미지> 13. 네트워크 어댑터 정보 확인 이미지

<span id="page-11-3"></span>b. 카메라가 연결된 네트워크 어댑터에서 마우스 오른쪽 버튼을 클릭하고, [속성]을 클 릭합니다.

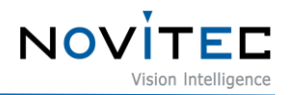

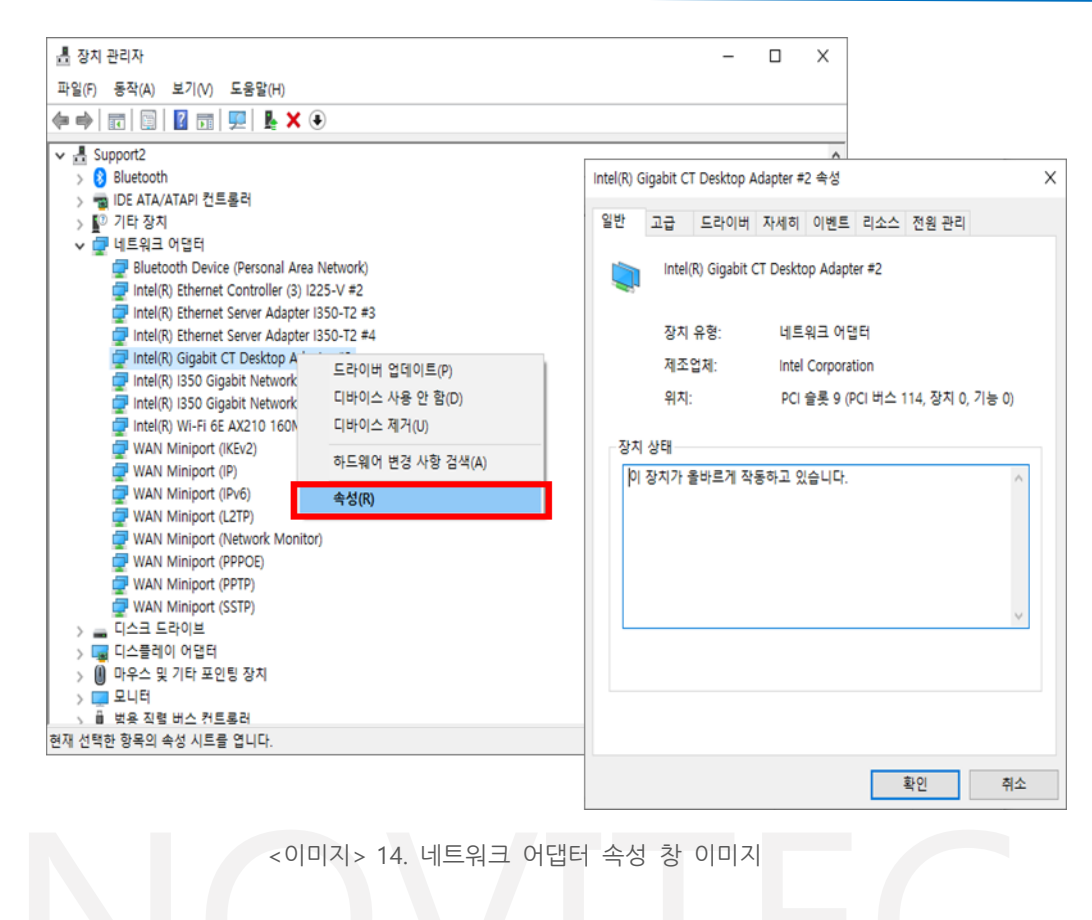

<span id="page-12-0"></span>c. 속성 창에서 [고급] 탭을 클릭하여 수신 버퍼(Receive buffers)를 최대값으로 설정합

니다.

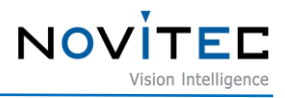

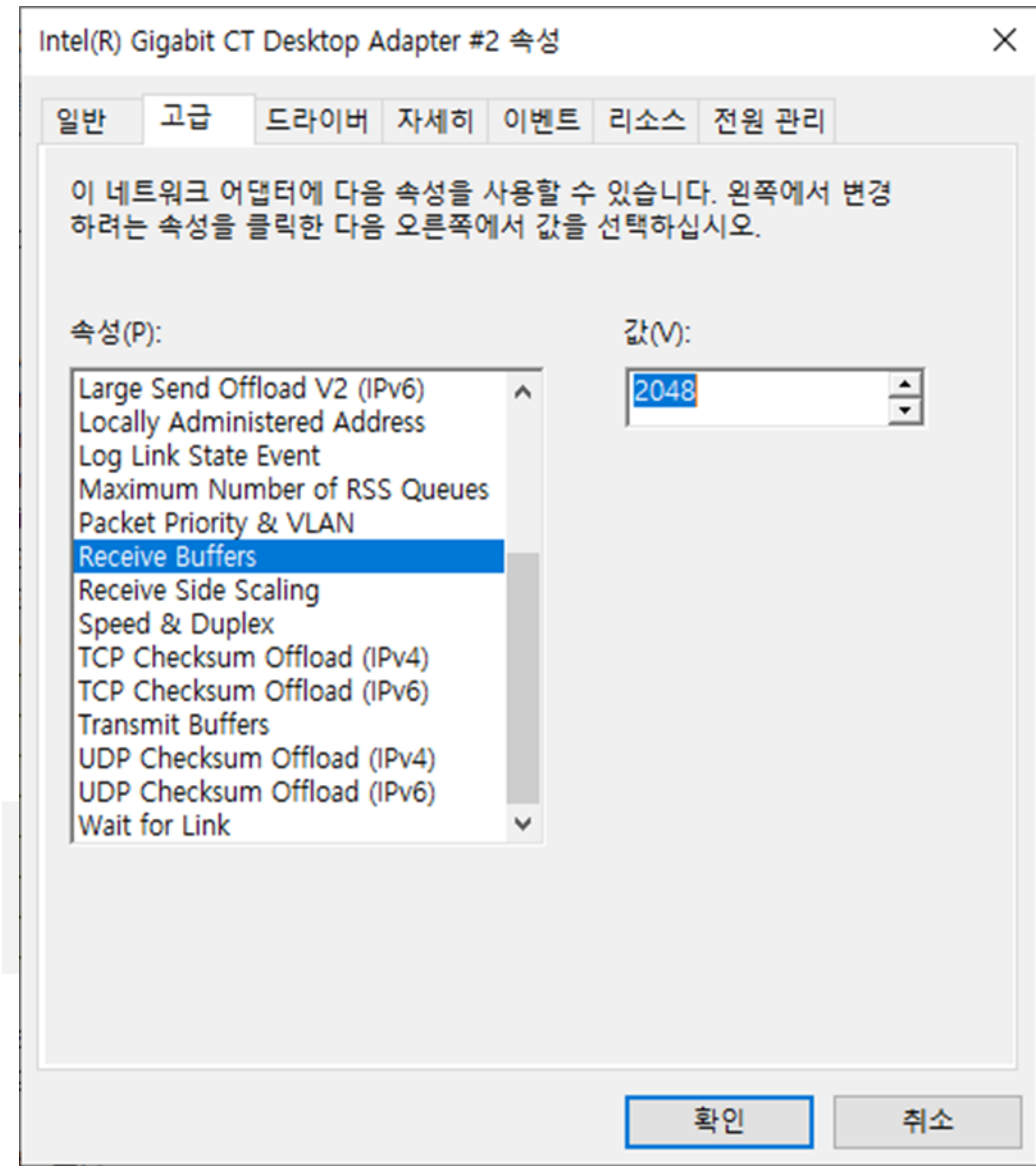

<이미지> 15. 수신 버퍼 사이즈 변경 이미지

## <span id="page-13-0"></span>d. 점보 패킷(Jumbo Packet)을 최대값으로 설정합니다.

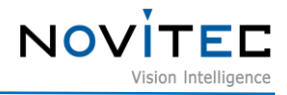

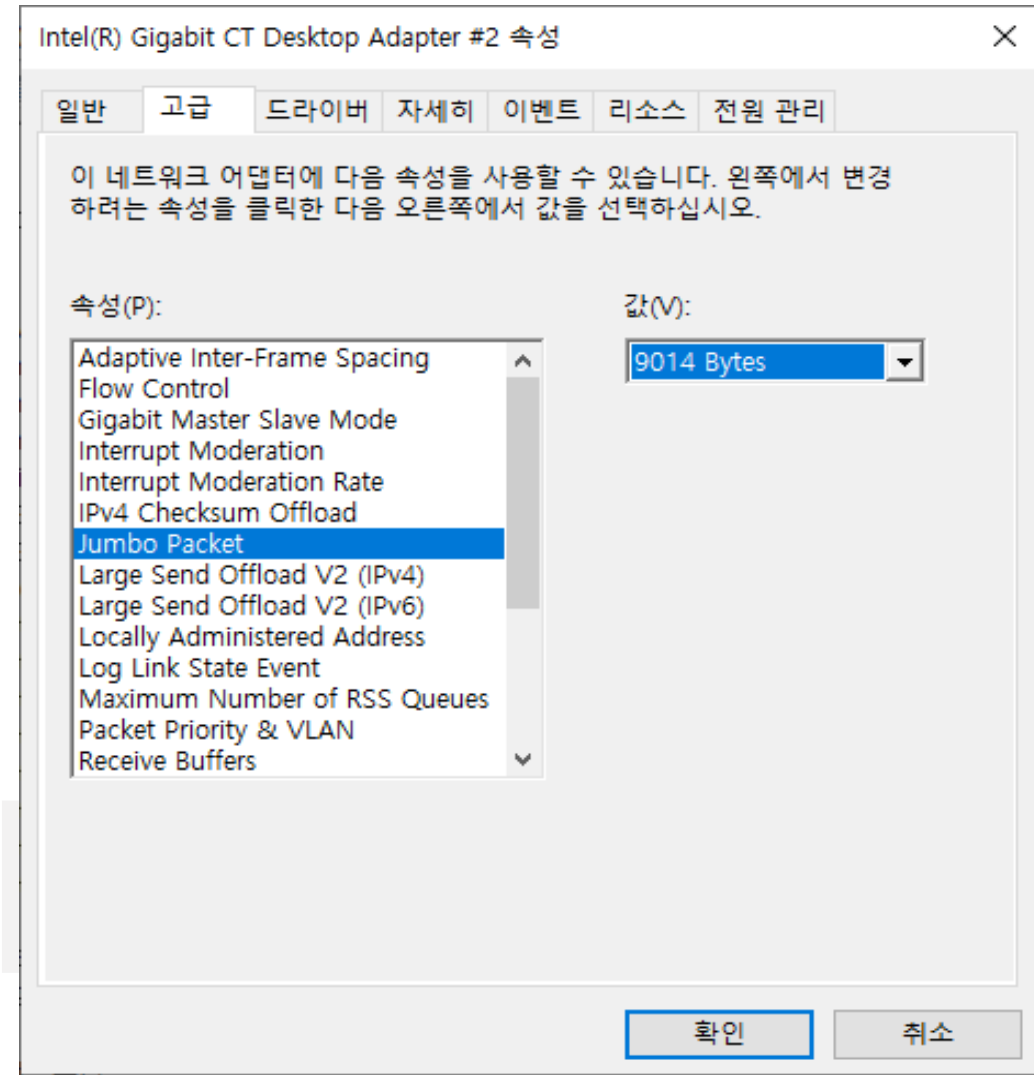

<이미지> 16. Jumbo Packet 사이즈 변경 이미지

#### <span id="page-14-3"></span><span id="page-14-0"></span>**5.3. IP 구성**

카메라 출하 시 카메라의 IP는 DHCP에서 자동으로 할당 받도록 설정되어 있습니다.

DHCP 연결에 실패하면 LLA로 IP가 설정됩니다.

처음 카메라에 전원이 공급되면 카메라에 IP가 DHCP/Persistent/LLA 순으로 할당됩니다.

## <span id="page-14-2"></span><span id="page-14-1"></span>**5.4. 뷰어 실행**

#### 5.4.1. Windows

카메라의 뷰어를 실행하는 방법은 총 3가지가 있습니다.

• 바탕화면에 생성된 "Novitec Camera Viewer" 바로가기 아이콘을 클릭하여 실행합니다.

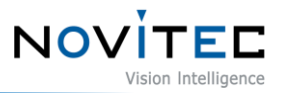

- 윈도우 시작 버튼을 클릭하여 Novitec 폴더에 "Novitec Camera Viewer"를 찾아 실행합니다.
- 파일 탐색기에서 아래 경로로 이동하여 NovitecCameraViewer.exe 파일을 직접 실행합니다.
	- 뷰어 실행파일 기본 경로: C:\Program Files\Novitec\Novitec Camera SDK\utils

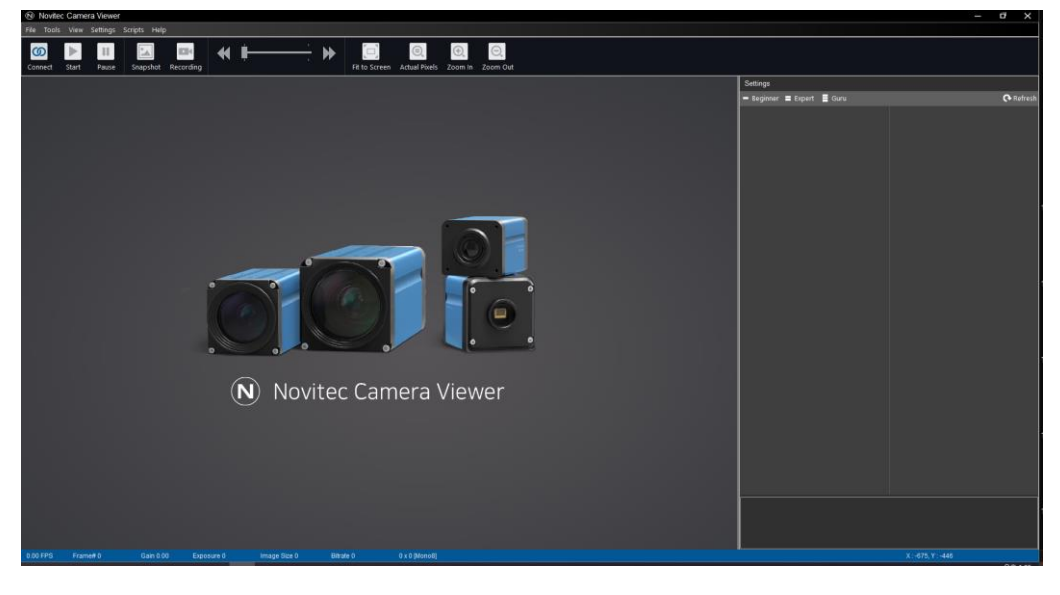

<이미지> 17. Windows에서 뷰어 실행 시 이미지

#### <span id="page-15-1"></span><span id="page-15-0"></span>5.4.2. Linux

[4.2.2. Linux](#page-10-0)의 설치 방법을 참고하여 뷰어가 설치된 경로에서 뷰어를 실행합니다.

# cd 뷰어 설치 폴더로 이동/bin

#### # ./ncv

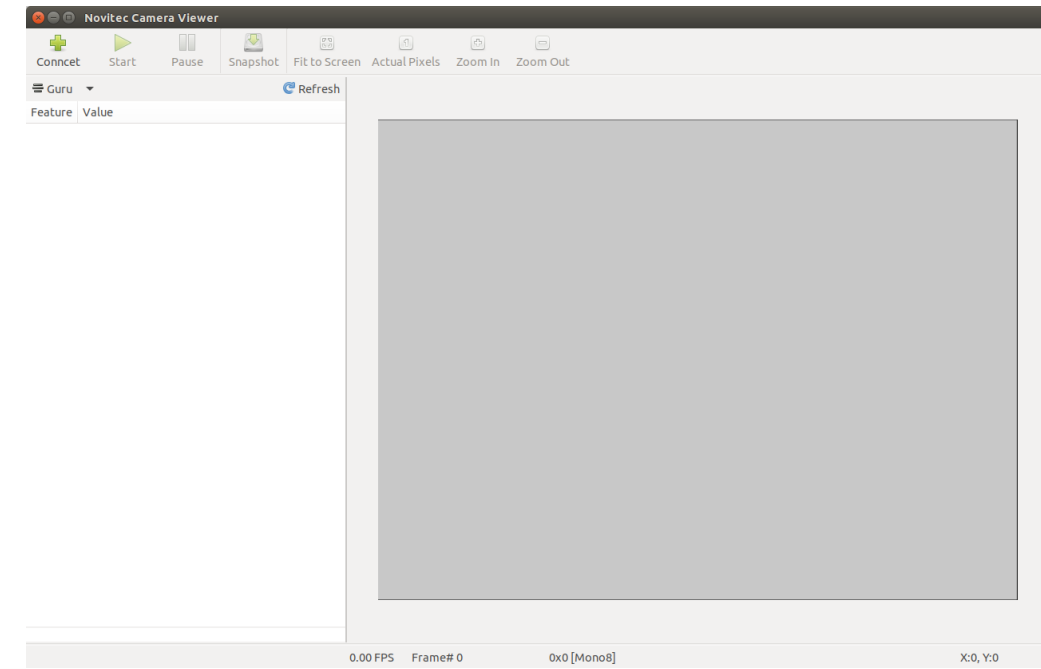

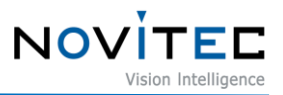

<이미지> 18. Linux Viewer 실행 시 이미지

#### <span id="page-16-2"></span><span id="page-16-0"></span>**5.5. 카메라 연결**

뷰어를 실행한 후에 카메라를 뷰어에 직접 연결해야 합니다.

- <span id="page-16-1"></span>5.5.1. Windows
	- a. 뷰어 상단에 [Connect]를 클릭합니다.

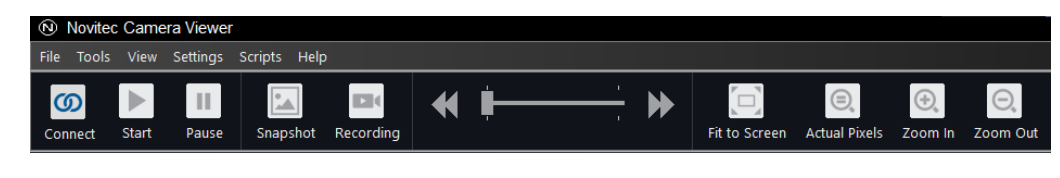

<이미지> 19. 뷰어 Connect 이미지

- <span id="page-16-3"></span>b. PC와 연결된 카메라의 외관에서 모델명과 시리얼 넘버를 확인하고 목록에서 해당하는 카메라를 찾아 선택 후 [Connect]를 클릭합니다.
	- 만약 카메라가 붉은색으로 표시되고 연결되지 않으면 [5.5.3.](#page-18-0) 임시 IP 설정을 참고하여 카메라에 임시IP를 부여 하고 연결합니다.

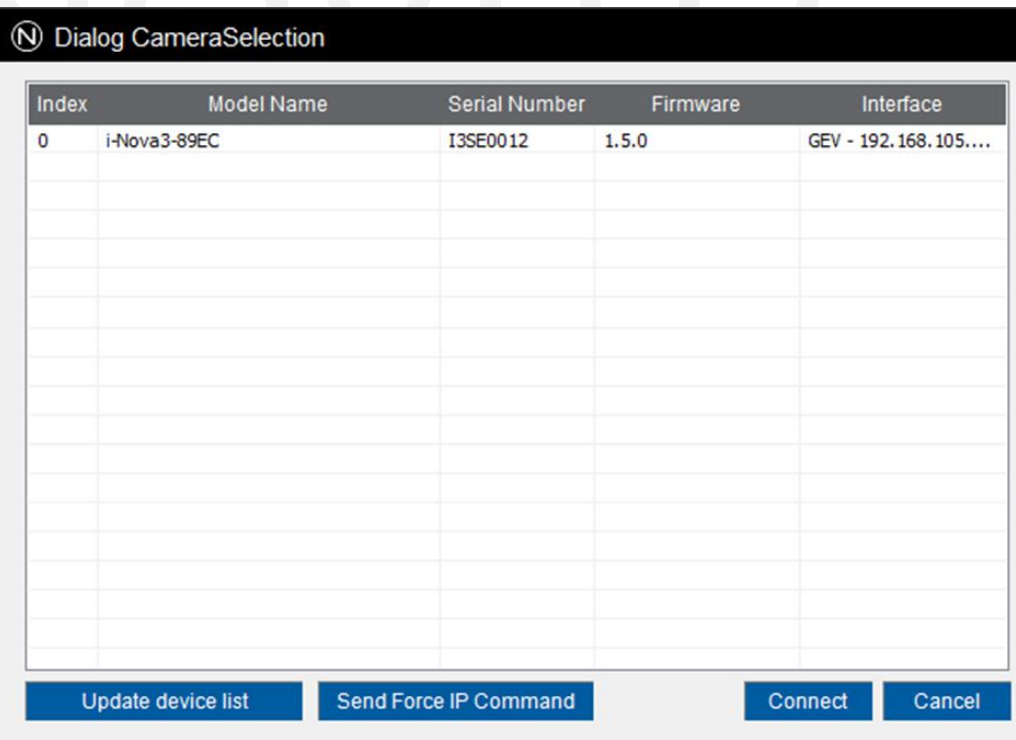

<span id="page-16-4"></span><이미지> 20. 카메라 선택 이미지

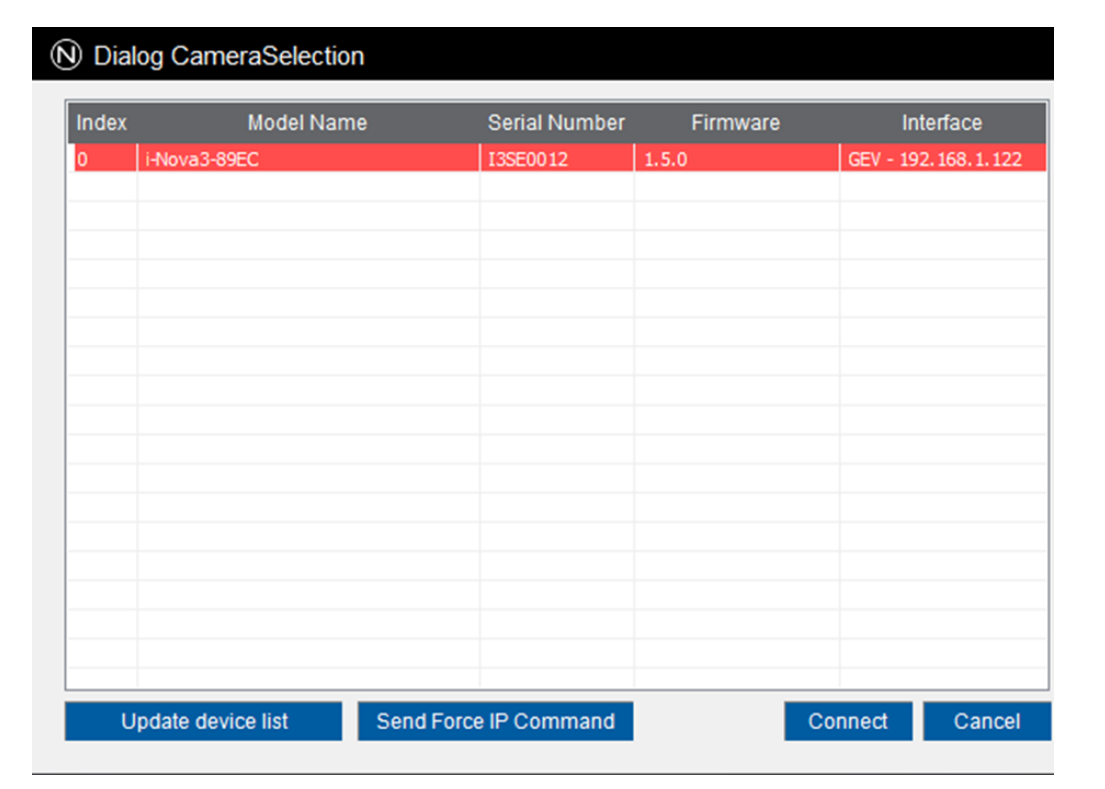

**NOV** 

<이미지> 21. 연결 불가능 시 붉은 표시 이미지

<span id="page-17-1"></span>c. 뷰어 상단의 [Connect] 버튼이 회색으로 활성화되어 카메라와 연결이 되었는지 확인합니다.

|          |                            |       | Novitec Camera Viewer |                                  |                    |    |  |                         |                                           |             |                  |
|----------|----------------------------|-------|-----------------------|----------------------------------|--------------------|----|--|-------------------------|-------------------------------------------|-------------|------------------|
| $ $ File |                            |       |                       | Tools View Settings Scripts Help |                    |    |  |                         |                                           |             |                  |
|          | $\boxed{\circ}$<br>Connect | Start | ш<br>Pause            | <b>EXISTEN</b>                   | Snapshot Recording | 44 |  | $\Box$<br>Fit to Screen | $\odot$<br>Actual Pixels Zoom In Zoom Out | $\bigoplus$ | $\Box$ $\ominus$ |

<이미지> 22. 카메라 선택 후 Connect 상태 이미지

#### <span id="page-17-2"></span><span id="page-17-0"></span>5.5.2. Linux

a. 뷰어 상단에 [Connect]를 클릭합니다.

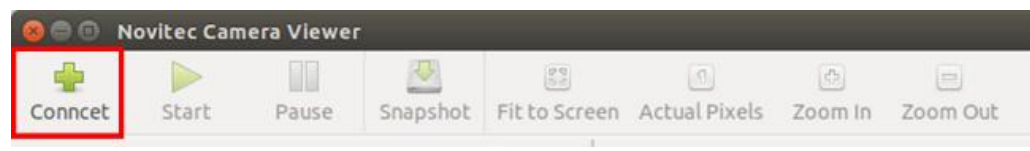

<이미지> 23. Linux 뷰어 Connect 이미지

<span id="page-17-3"></span>b. PC와 연결된 카메라의 외관에서 모델명과 시리얼 넘버를 확인하고 목록에서 해당하는 카메라를 찾아 선택 후 [Connect]를 클릭합니다.

- 만약 카메라가 붉은색으로 표시되고 연결되지 않으면 [5.5.3.](#page-18-0) 임시 IP 설정을 참고하여 카메라에 임시IP를 부여

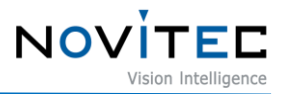

하고 연결합니다.

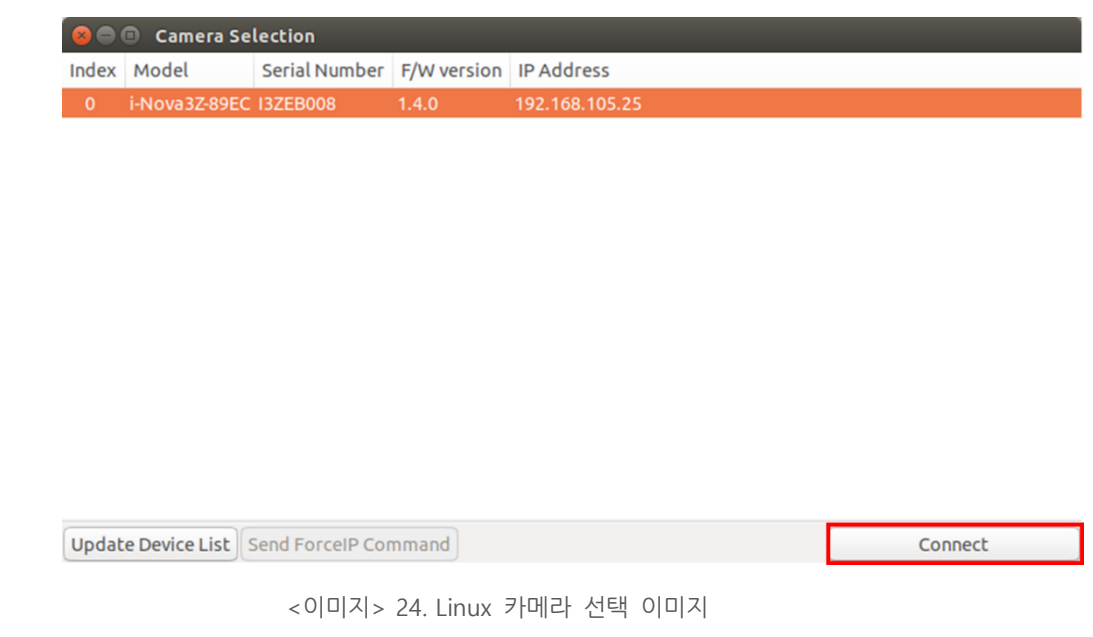

<span id="page-18-1"></span><span id="page-18-0"></span>5.5.3. 임시 IP 설정

카메라의 IP와 연결할 NIC의 IP 대역이 맞지 않을 경우, 카메라와 NIC를 연결할 수 없습니다.

카메라와 NIC를 연결하려면 뷰어의 기능을 이용하여 카메라의 IP를 NIC와 임시로 맞춰야 합니다.

임시로 변경된 IP는 카메라 재부팅 시 기존 IP로 다시 변경되기 때문에 이를 방지하기 위해서는 카메라에 고정 IP 를 설정하여 사용하시는 것을 권장 드립니다.

a. 붉은색으로 표시된 연결할 카메라를 선택하고 [Send Force IP Command]를 클릭합니다.

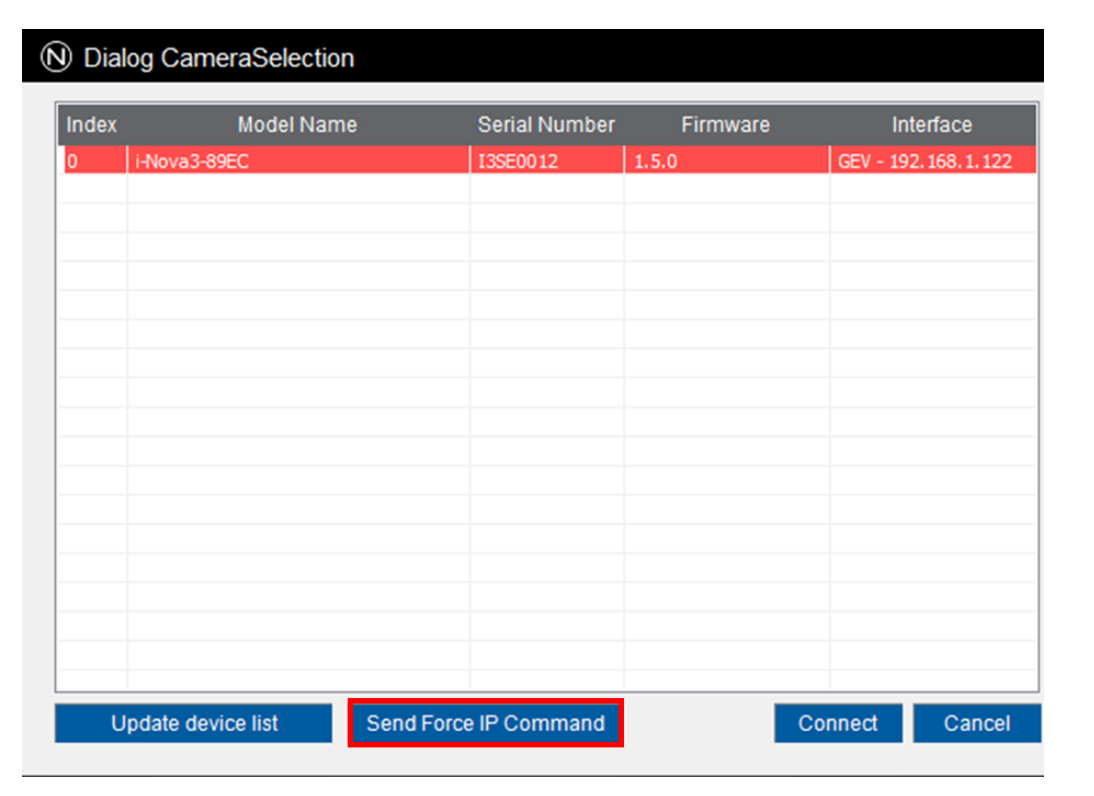

**NOV** 

<이미지> 25. 카메라 IP대역이 다를 경우 이미지

<span id="page-19-2"></span>b. 해당 카메라의 IP가 변경되어 붉은색 표시가 사라진 것을 확인하고 5.5. [카메라](#page-16-0) 연결을 진행합니다.

### <span id="page-19-1"></span><span id="page-19-0"></span>**5.6. 영상 출력**

5.6.1. Windows

뷰어에서 안정적으로 영상을 확인하기 위해서는 뷰어 설정을 변경해야 합니다.

a. Novitec Camera Viewer를 실행하여 카메라를 연결한 후 상단 메뉴의 [Tools]를 클릭합니다.

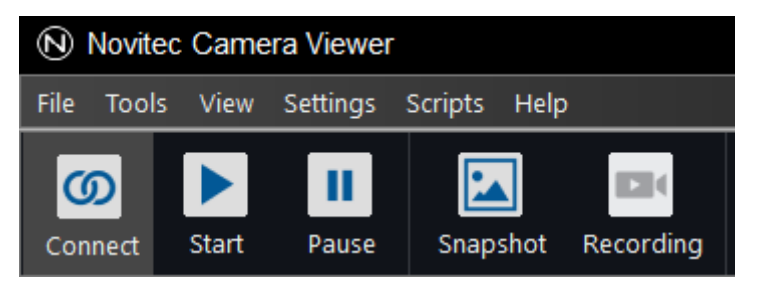

<이미지> 26. 상단 Tools 이미지

<span id="page-19-3"></span>b. [Options]을 클릭합니다.

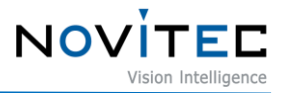

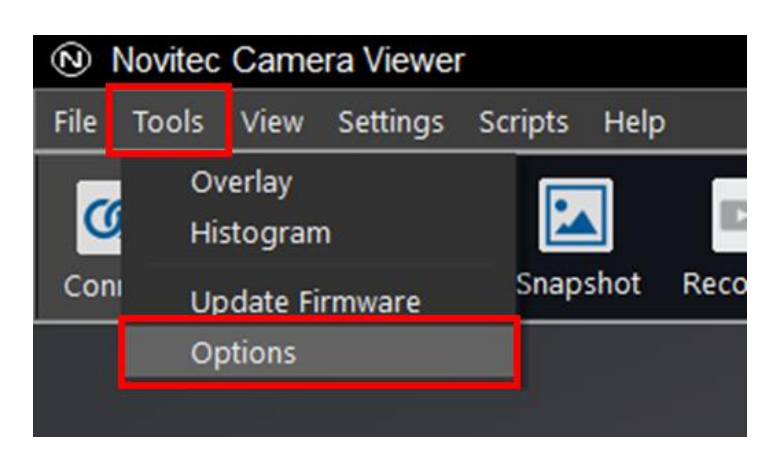

<이미지> 27. Tools-Options 선택 이미지

<span id="page-20-0"></span>c. "Frame Buffer Mode"를 [DIRECT]로 변경하고 [확인]을 클릭합니다.

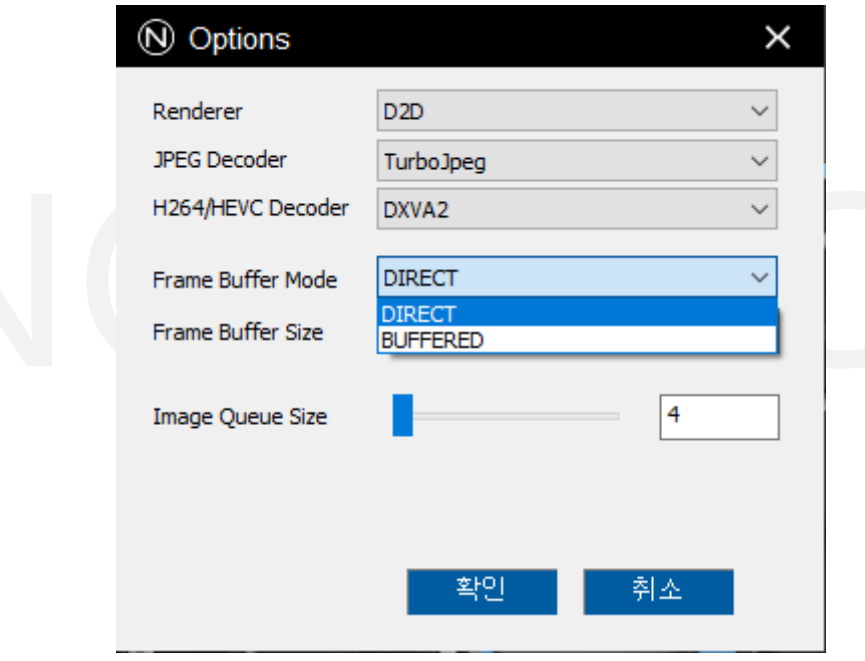

<이미지> 28. Frame Buffer Mode 변경 이미지

- <span id="page-20-1"></span>d. 뷰어 상단의 [Start] 버튼을 클릭하여 영상을 확인합니다.
	- 만약 [Start] 버튼을 클릭했을 때 영상이 재생되지 않으면 [5.6.3.](#page-22-0) 초기 계정 설정을 참고하여 영상 기능 제한을 해제하고 영상을 재생합니다.

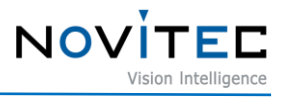

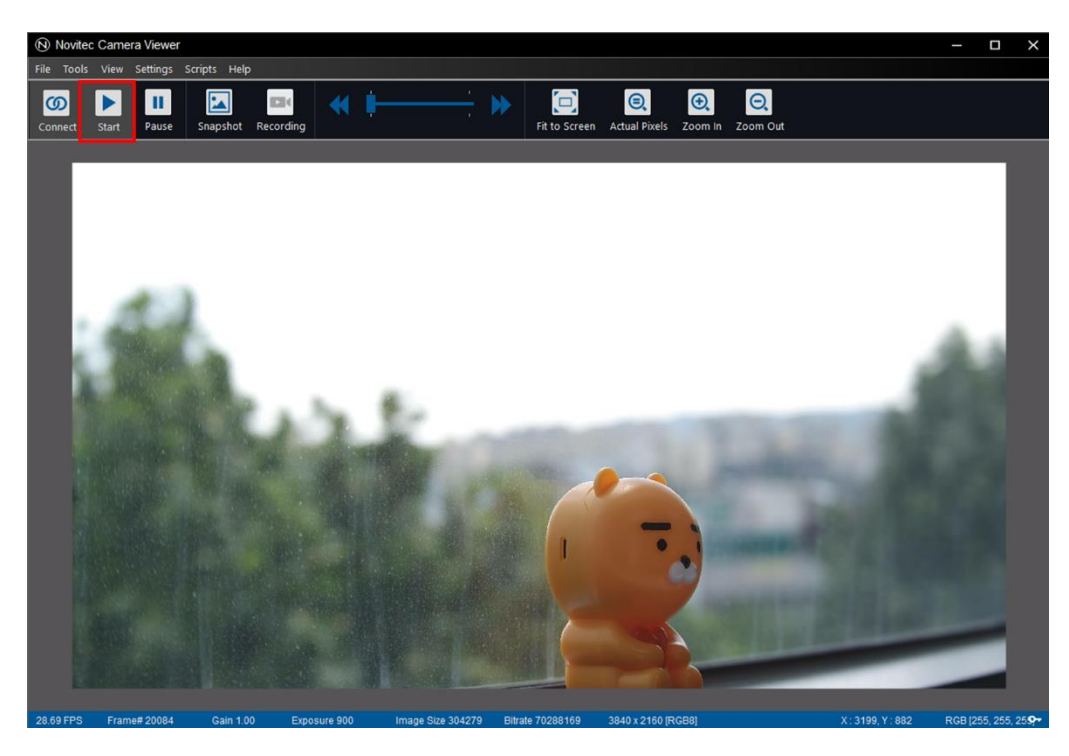

<이미지> 29. Windows 영상 실행 이미지

#### <span id="page-21-1"></span><span id="page-21-0"></span>5.6.2. Linux

뷰어 상단의 [Start] 버튼을 클릭하여 영상을 확인합니다.

- 만약 [Start] 버튼을 클릭했을 때 영상이 재생되지 않으면 [5.6.3.](#page-22-0) 초기 계정 설정을 참고하여 영상 기능 제한을 해 제하고 영상을 재생합니다.

<span id="page-21-2"></span>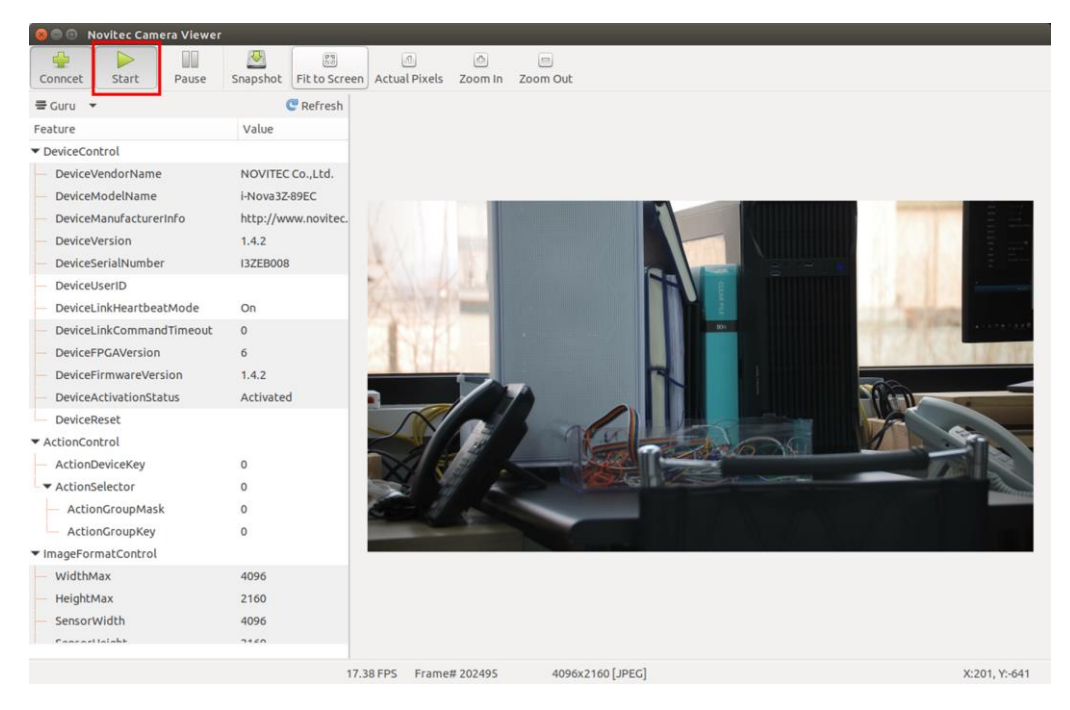

<이미지> 30. Linux 영상 실행 이미지

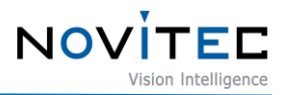

<span id="page-22-0"></span>5.6.3. 초기 계정 설정

초기화 상태의 카메라는 영상 전송 기능이 제한되어 있습니다.

영상 전송 기능이 제한되어 있으면 영상 재생 시 뷰어 하단에 붉은색으로 "The device is not activated yet" 문구 가 표시되고, Settings-Device Control-Device Activation Status가 "Inactivated"로 표기됩니다.

기능 제한을 해제하기 위해서는 아래와 같이 브라우저에서 초기 계정 설정을 진행해야 합니다.

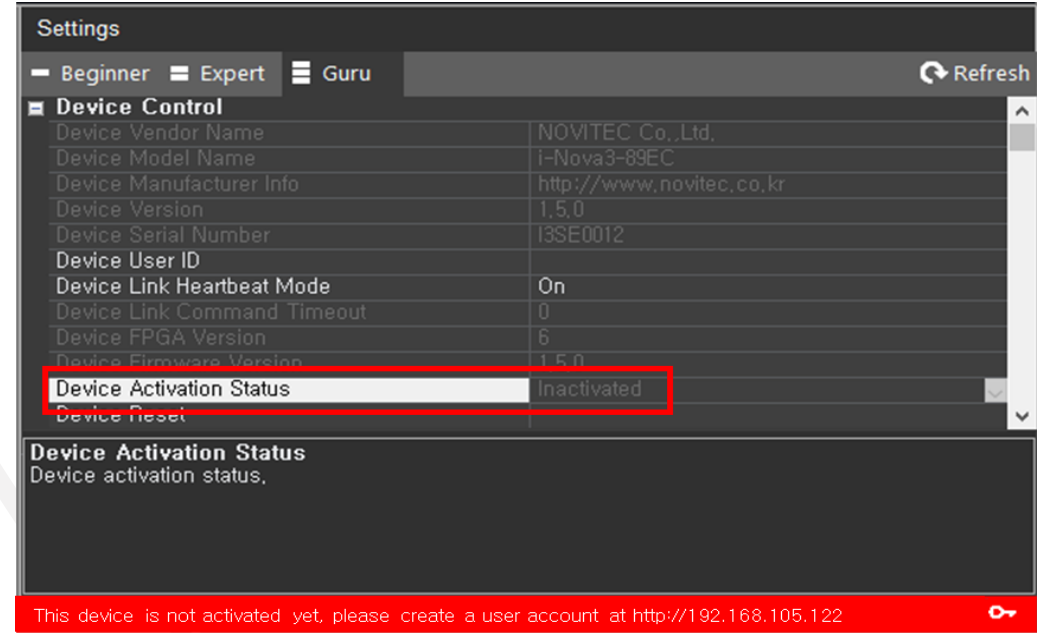

<이미지> 31. 영상 기능 제한 이미지

<span id="page-22-1"></span>a. 뷰어 하단에 표시된 열쇠모양을 클릭합니다.

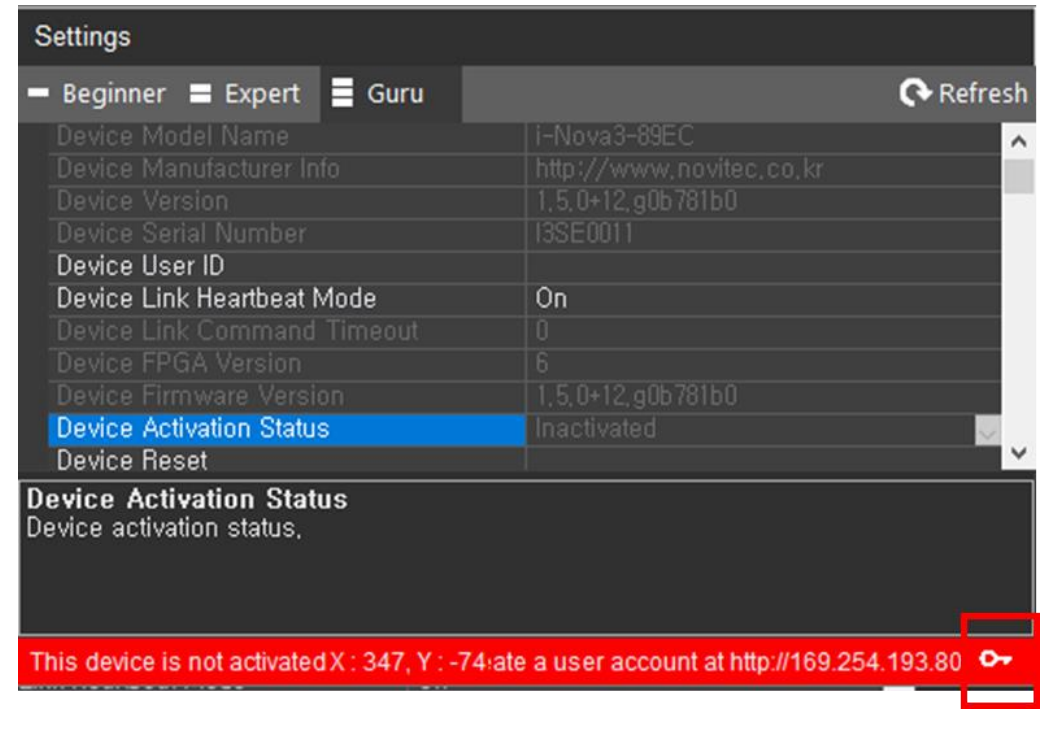

NOV

<이미지> 32. Camera IP 확인 이미지

- <span id="page-23-0"></span>b. 접속한 브라우저에서 "You have connected to i-Nova3 at the first time." 문구가 나타나면 사용할 ID와 비밀번호 를 입력하고 하단에 [Submit] 버튼을 클릭합니다.
	- 만약 "4K UHD Global Shutter IP Camera" 문구가 나타나면 이미 초기 계정 설정이 완료된 카메라입니다.

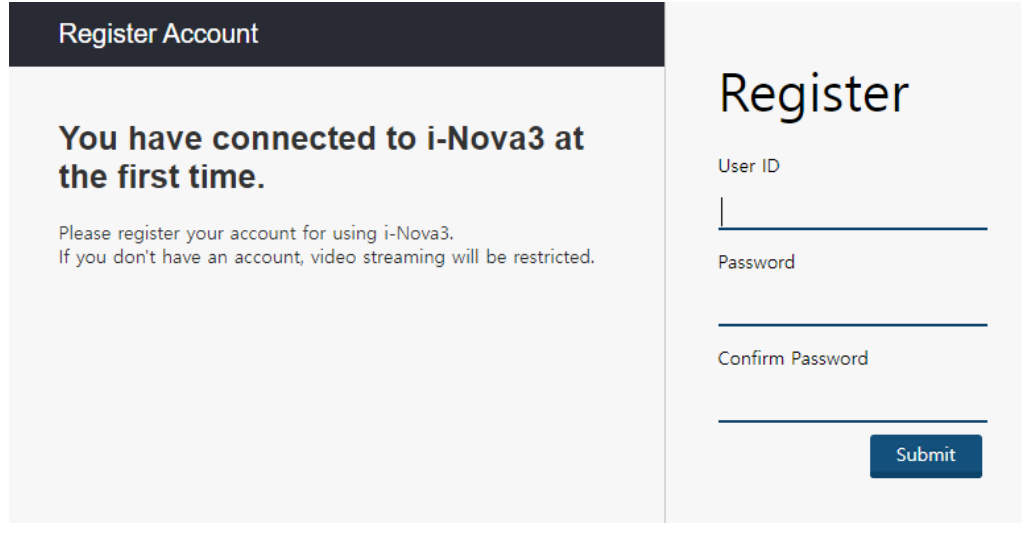

<span id="page-23-1"></span><이미지> 33. 초기 계정 입력 이미지

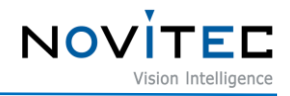

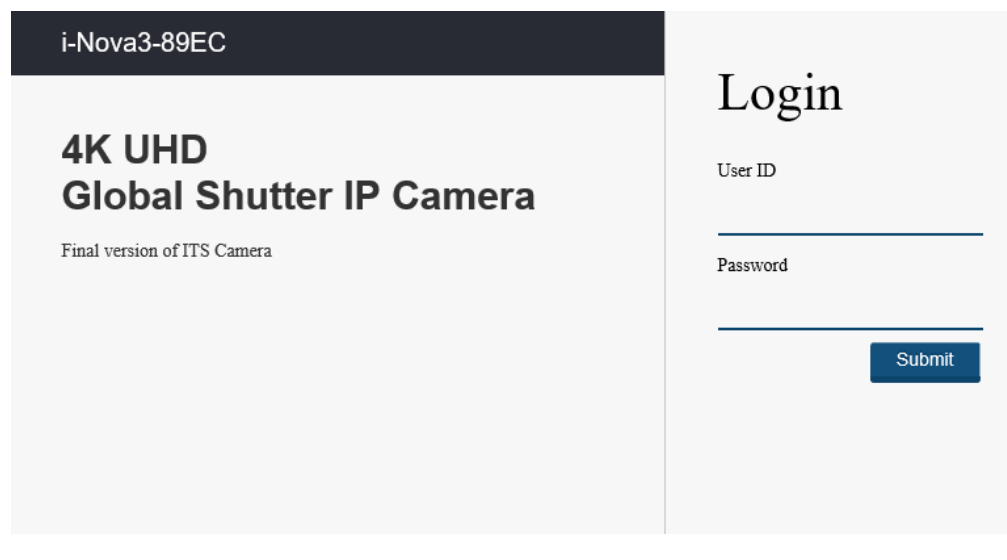

<이미지> 34. 초기 계정이 이미 완료된 이미지

<span id="page-24-2"></span>c. "Device is activated!" 문구가 나타나면 카메라를 사용할 수 있습니다.

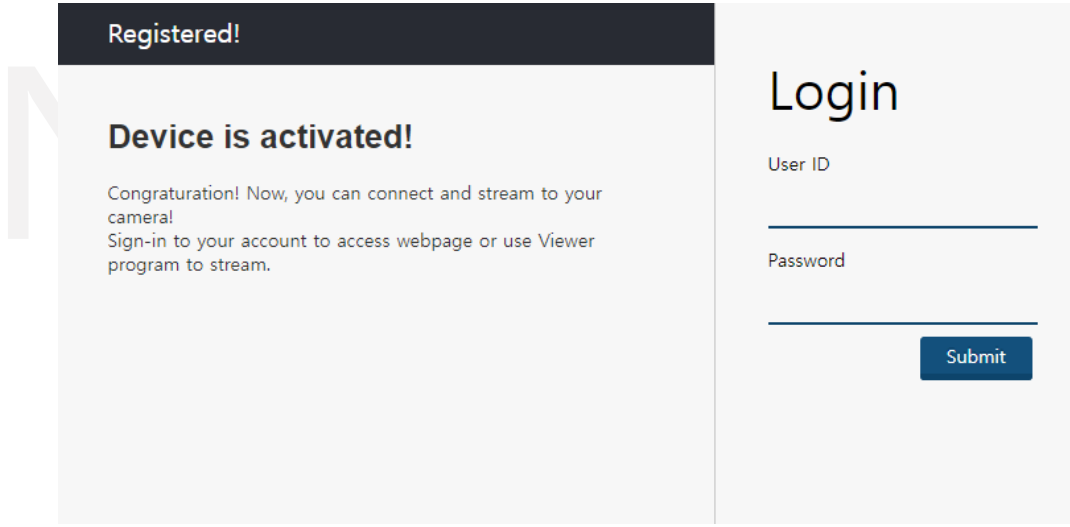

<이미지> 35. 초기 계정 입력 후 이미지

## <span id="page-24-3"></span><span id="page-24-0"></span>**6. 카메라 인터페이스**

## <span id="page-24-1"></span>**6.1. 전원/전압**

2핀 커넥터를 통해 카메라의 전원을 전원 공급 장치에서 공급받을 수 있습니다.

권장 입력 전압은 12V~24V DC입니다.

카메라에 전원을 공급하려면 연결된 2핀 커넥터가 전원 공급 장치에 연결되어 있어야 합니다.

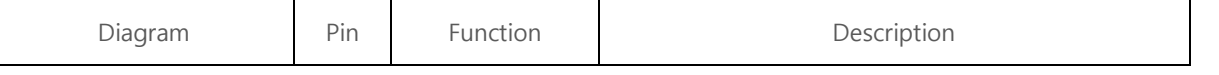

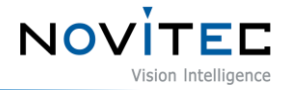

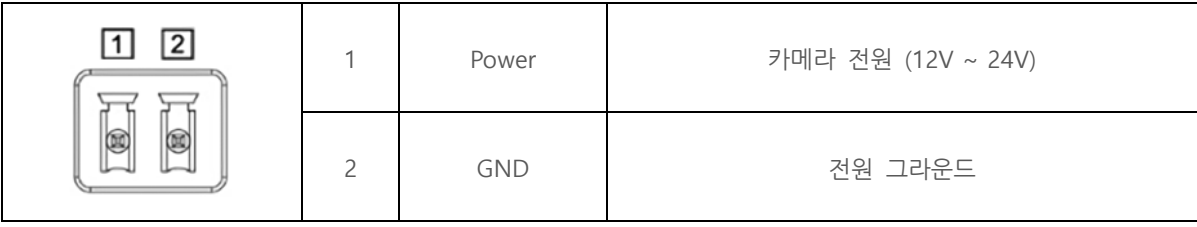

<표> 1. 전원/전압 표

#### <span id="page-25-3"></span><span id="page-25-0"></span>**6.2. 이더넷 커넥터**

8Pin RJ-45 이더넷 Jack에는 안전한 연결을 위한 2개의 M2 Screw holes이 있습니다.

핀 할당은 RJ-45 표준을 준수합니다.

네트워크가 연결되면 녹색 LED가 점등되고 데이터 송수신 시 주황색 LED가 점등됩니다.

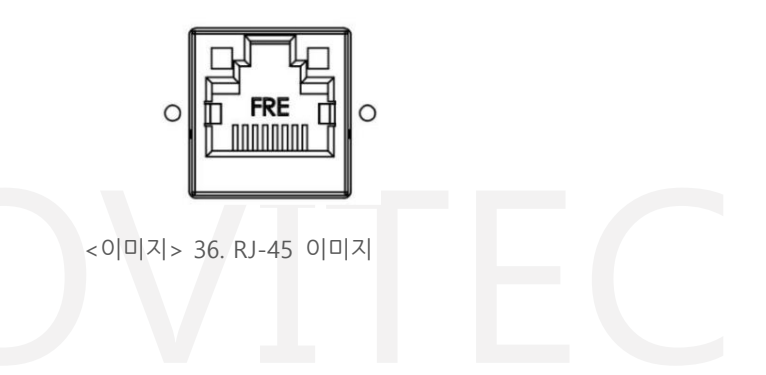

### <span id="page-25-2"></span><span id="page-25-1"></span>**6.3. GPIO 커넥터**

카메라 케이스 뒷면에 외부 트리거 또는 Strobe 사용을 위한 5핀 GPIO 커넥터가 있습니다.

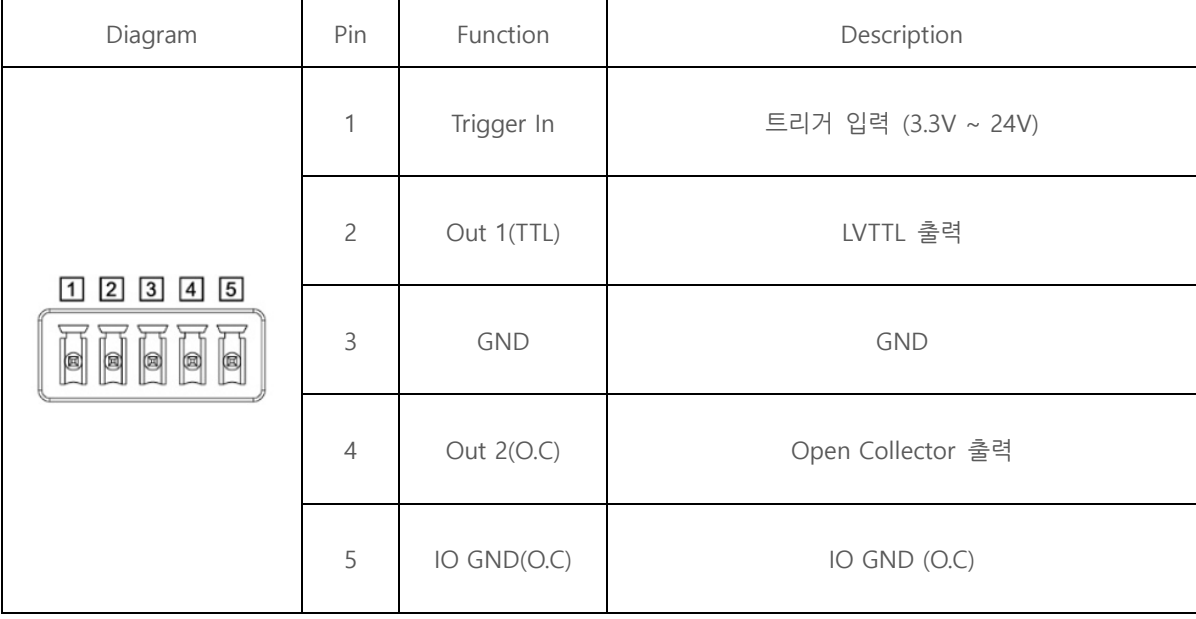

각 핀의 번호는 Diagram을 참고하십시오.

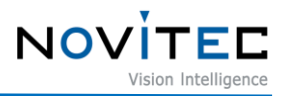

<표> 2. GPIO 커넥터 표

#### <span id="page-26-5"></span><span id="page-26-0"></span>**6.4. RS232 커넥터**

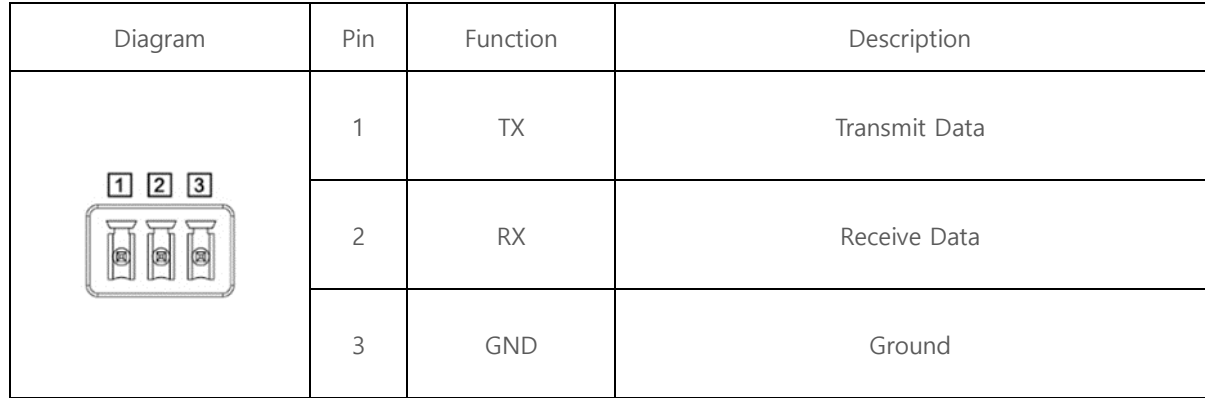

<표> 3. RS232 커넥터

## <span id="page-26-6"></span><span id="page-26-1"></span>**7. 트러블 슈팅**

#### <span id="page-26-2"></span>**7.1. 펌웨어 업데이트 방법**

노비텍 홈페이지를 통해 최신 버전의 펌웨어를 다운로드하여 설치하시는 것을 권장 드립니다.

a. 노비텍 홈페이지에서 i-Nova3 제품 페이지로 이동합니다.

- i-Nova3 제품 페이지 주소 : [https://www.novitec.co.kr/sub/view.php?cat\\_no=&idx=2894](https://www.novitec.co.kr/sub/view.php?cat_no=&idx=2894)

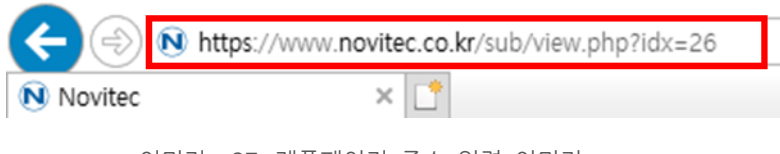

<이미지> 37. 제품페이지 주소 입력 이미지

<span id="page-26-3"></span>b. 제품 페이지 하단의 다운로드 란에서 Firmware [다운로드]를 클릭합니다.

#### $\Gamma$  다운로드

<span id="page-26-4"></span>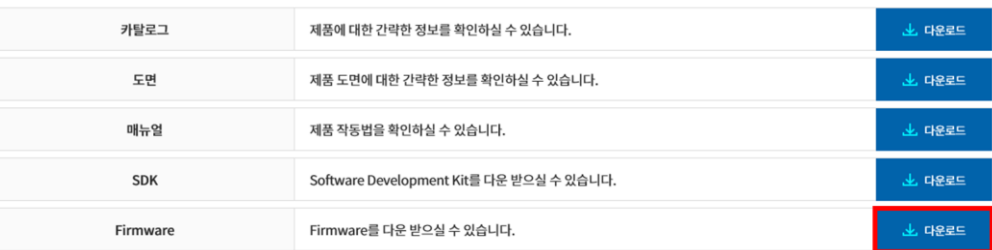

<이미지> 38. 제품 페이지 다운로드 란 이미지

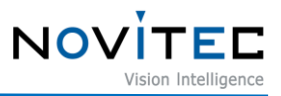

c. 표시된 다운로드 창에서 Novitec\_MV\_i-Nova3 펌웨어 [다운로드]를 클릭하여 펌웨어 파일을 다운로드 받습니다.

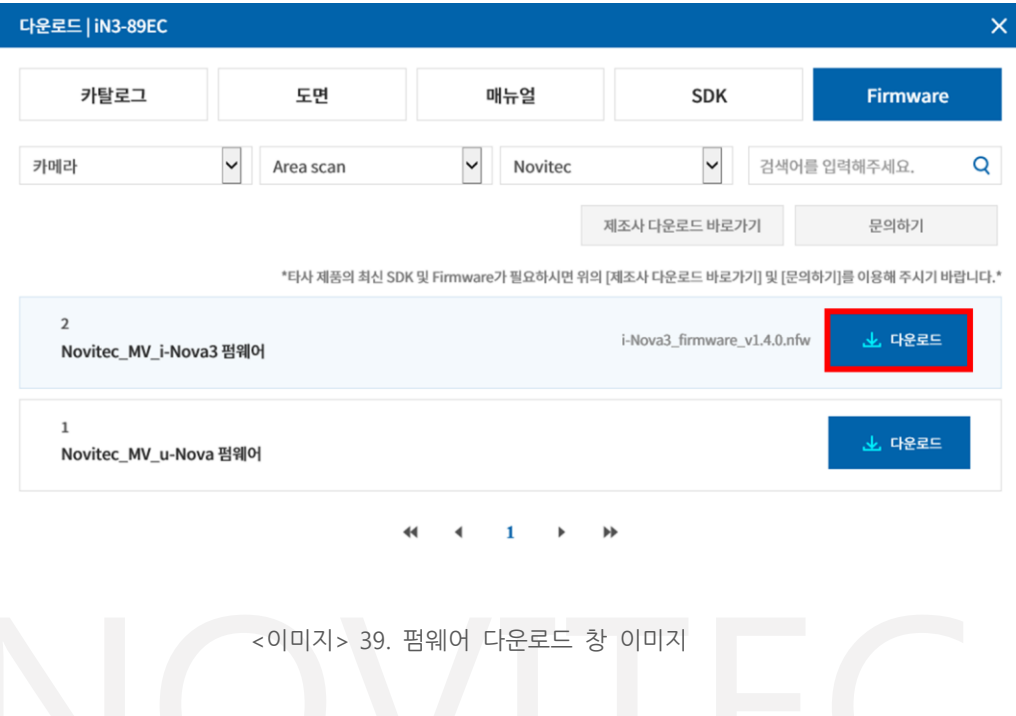

<span id="page-27-0"></span>d. Novitec Camera Viewer를 실행하여 카메라를 연결한 후 상단 메뉴의 [Tools]를 클릭합니다.

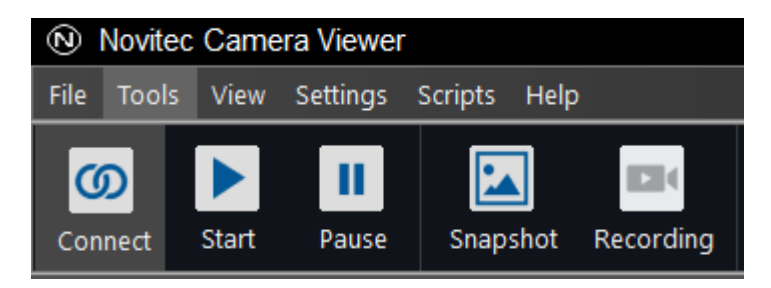

<sup>&</sup>lt;이미지> 40. 상단 매뉴바에 Tools 이미지

<span id="page-27-1"></span>e. [Update Firmware]를 클릭합니다.

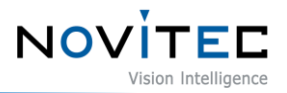

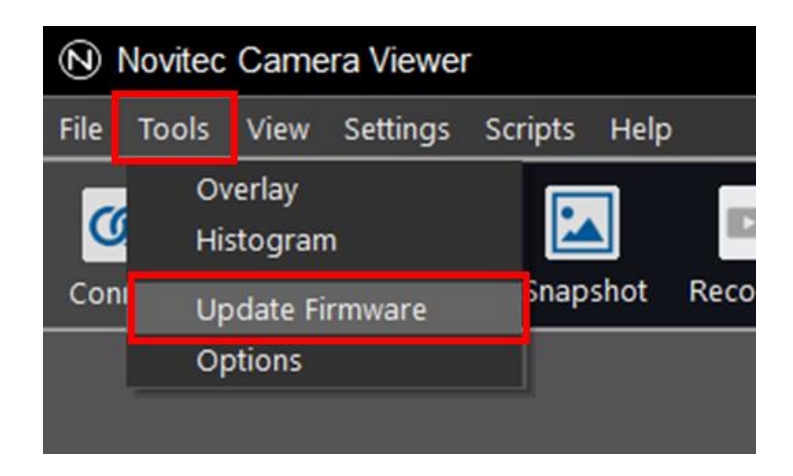

<이미지> 41. Update Firmware 이미지

<span id="page-28-0"></span>f. Firmware Updater 창에서 [Open]을 클릭합니다.

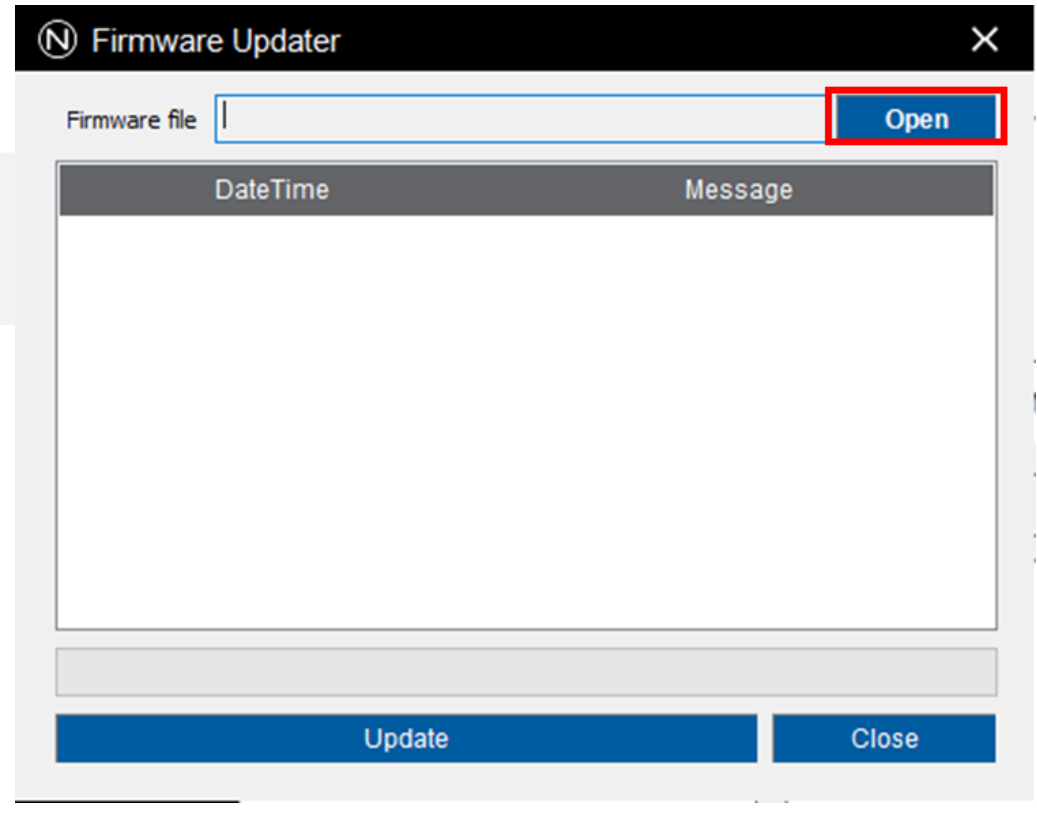

<이미지> 42. 펌웨어 파일 위치 선택 이미지

<span id="page-28-1"></span>g. 다운로드 받은 i-Nova3 펌웨어 파일을 찾아 선택하고 [열기(O)]를 클릭합니다.

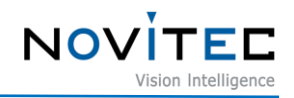

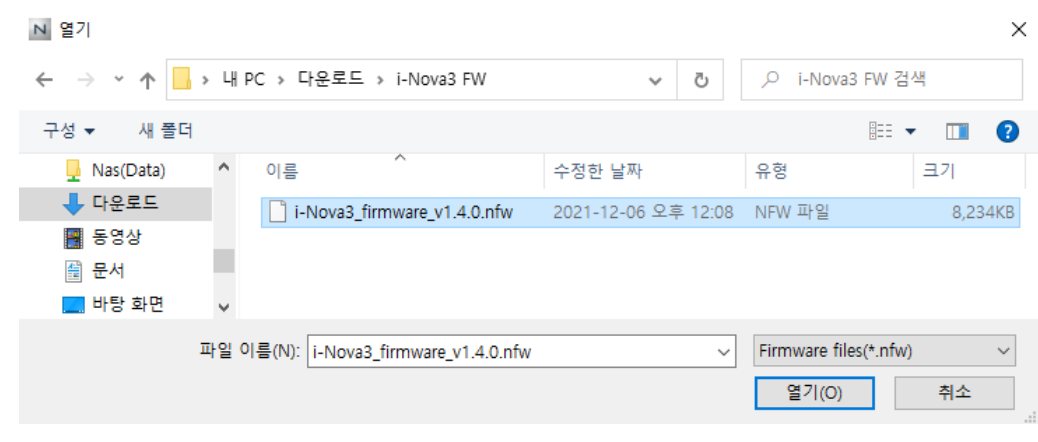

<이미지> 43. 펌웨어 파일 선택 이미지

<span id="page-29-0"></span>h. [Update] 버튼을 클릭합니다.

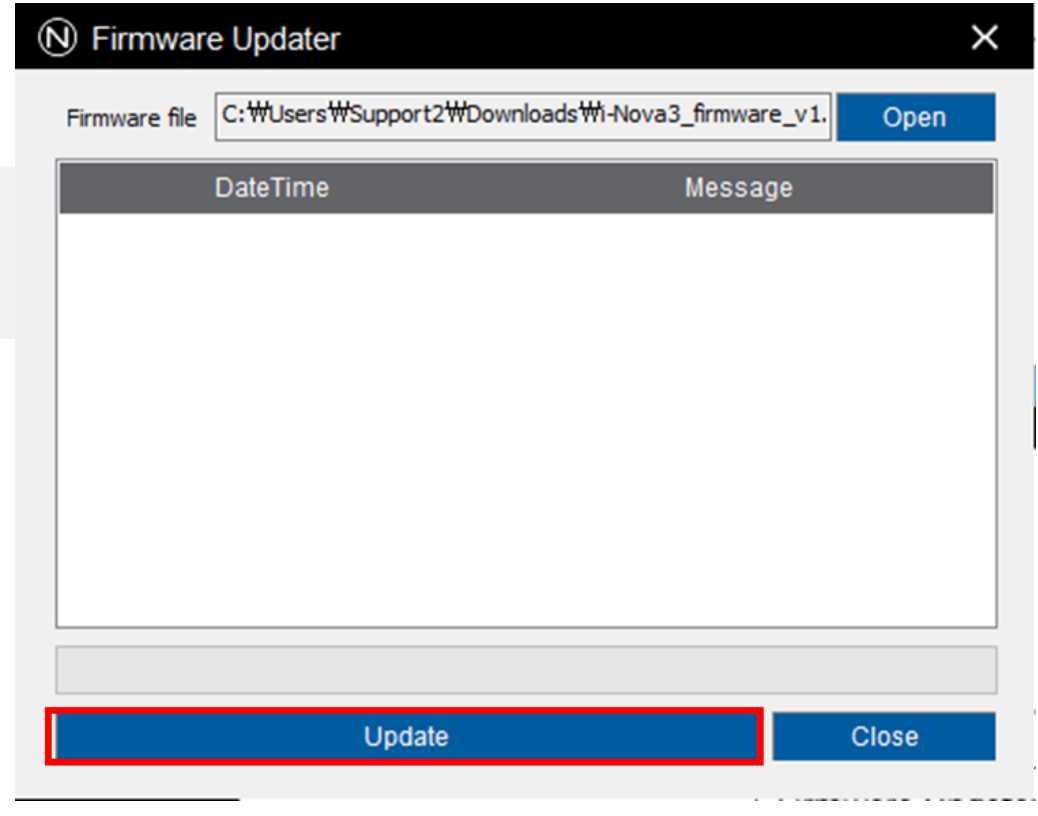

<이미지> 44. 업데이트 시작 이미지

<span id="page-29-1"></span>i. 경고창이 나타나면 주의사항을 확인하고 [확인]을 클릭합니다.

- 진행이 완료 될 때까지 카메라 전원을 해제하거나, 프로그램을 강제로 종료하지 마세요.

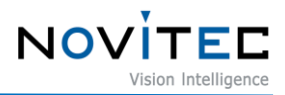

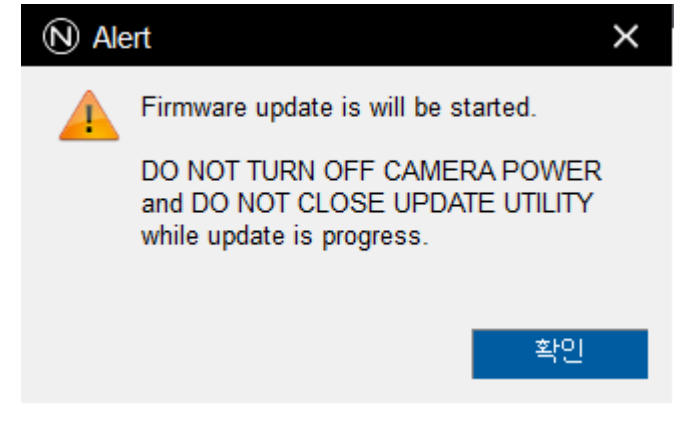

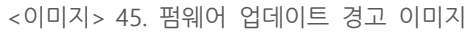

<span id="page-30-0"></span>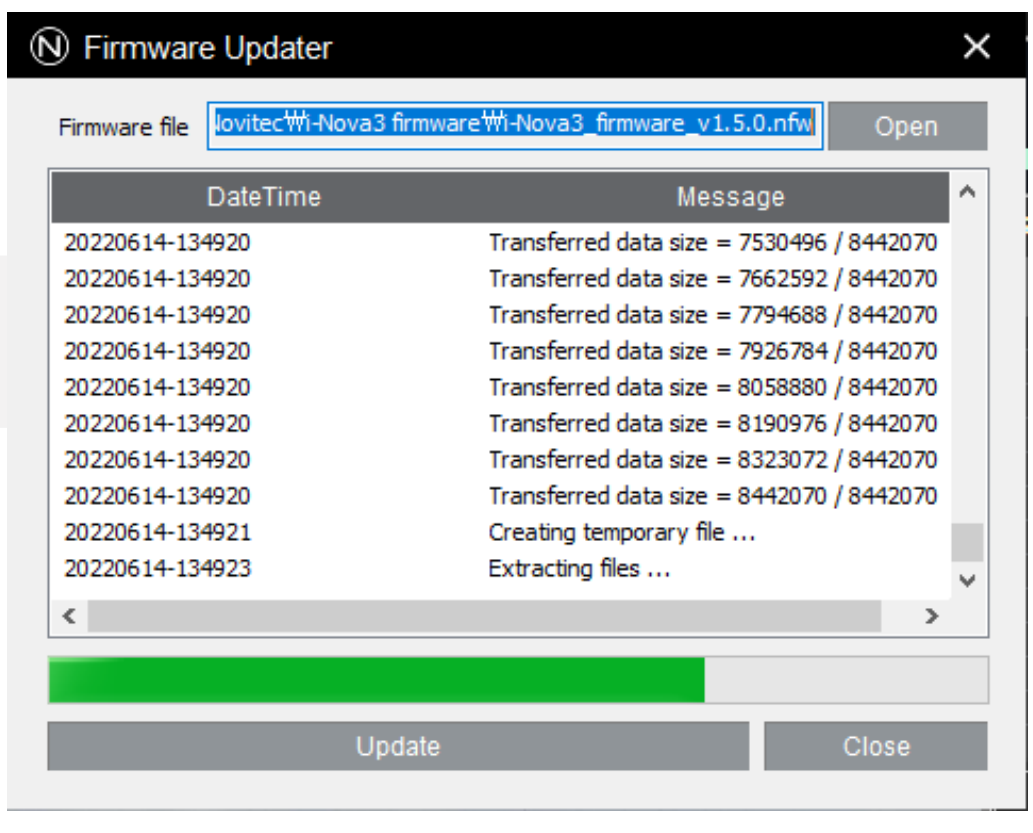

<이미지> 46. 펌웨어 업데이트 진행중 이미지

<span id="page-30-1"></span>j. 펌웨어 업데이트가 완료되면 [확인]을 클릭합니다.

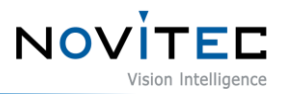

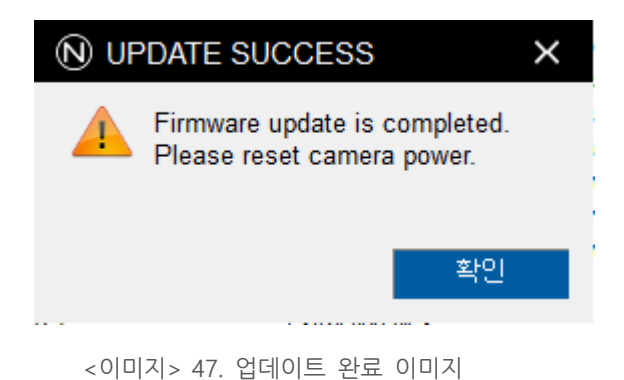

- <span id="page-31-2"></span>k. 아래 방법 중 1가지를 사용하여 카메라를 재부팅 합니다.
	- 2핀 전원 커넥터 재연결
	- Settings-Device Control-Device Reset

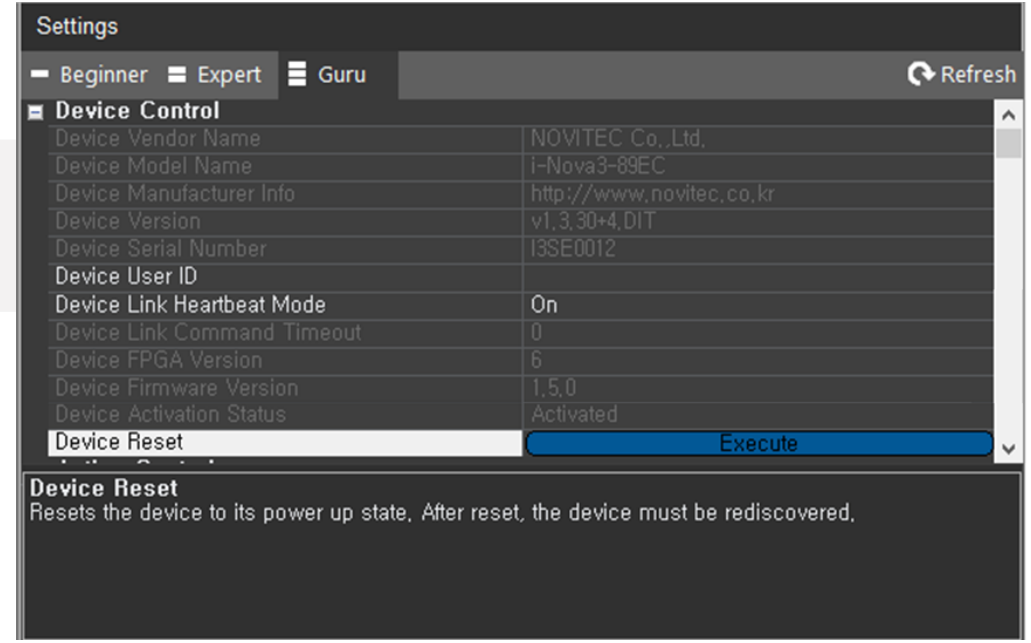

<이미지> 48. Device Reset 이미지

#### <span id="page-31-3"></span><span id="page-31-0"></span>**7.2. 카메라 고정 IP 설정 & 인터페이스 카드(NIC) 고정 IP 설정**

카메라가 NIC와 안정적으로 연결을 유지하기 위해서는 카메라와 NIC에 고정 IP를 설정해야 합니다.

- <span id="page-31-1"></span>7.2.1. 카메라 고정 IP(Persistent IP) 설정
	- a. 5.5. [카메라](#page-16-0) 연결을 참고하여 뷰어에 카메라를 연결합니다.
	- b. 뷰어 우측 "Settings"에서 "Transport Layer Control" 카테고리를 찾습니다.

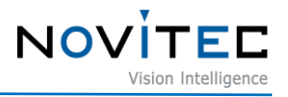

| <b>Settings</b>                    |                  |
|------------------------------------|------------------|
| Beginner E Expert<br>$\equiv$ Guru | $\alpha$ Refresh |
| <b>E</b> Device Control            |                  |
| <b>El</b> Action Control           |                  |
| <b>Image Format Control</b><br>H.  |                  |
| <b>El</b> Stream Control           |                  |
| <b>Et</b> Acquisition Control      |                  |
| <b>El</b> Analog Control           |                  |
| Digital IO Control                 |                  |
| <b>Optics Control</b><br>н         |                  |
| <b>UART Control</b><br>н           |                  |
| <b>E</b> Time Settings             |                  |
| <b>n</b> Debua                     |                  |
| <b>E</b> Transport Layer Control   |                  |
| <b>User Set Control</b>            |                  |

<이미지> 49. Transport Layer Control 이미지

- <span id="page-32-0"></span>c. "Gev Current IP Configuration Persistent IP" 항목을 체크하여 [True]로 변경하고, 아래를 참고하여 사용할 고정 IP 를 입력합니다.
	- 예) Gev Persistent IP Address = 192.168.1.200 (마지막 자리에 0, 1, 255는 사용할 수 없습니다.)
	- 예) Gev Persistent Subnet Mask = 255.255.255.0
	- 예) Gev Persistent Default Gateway = 192.168.1.1

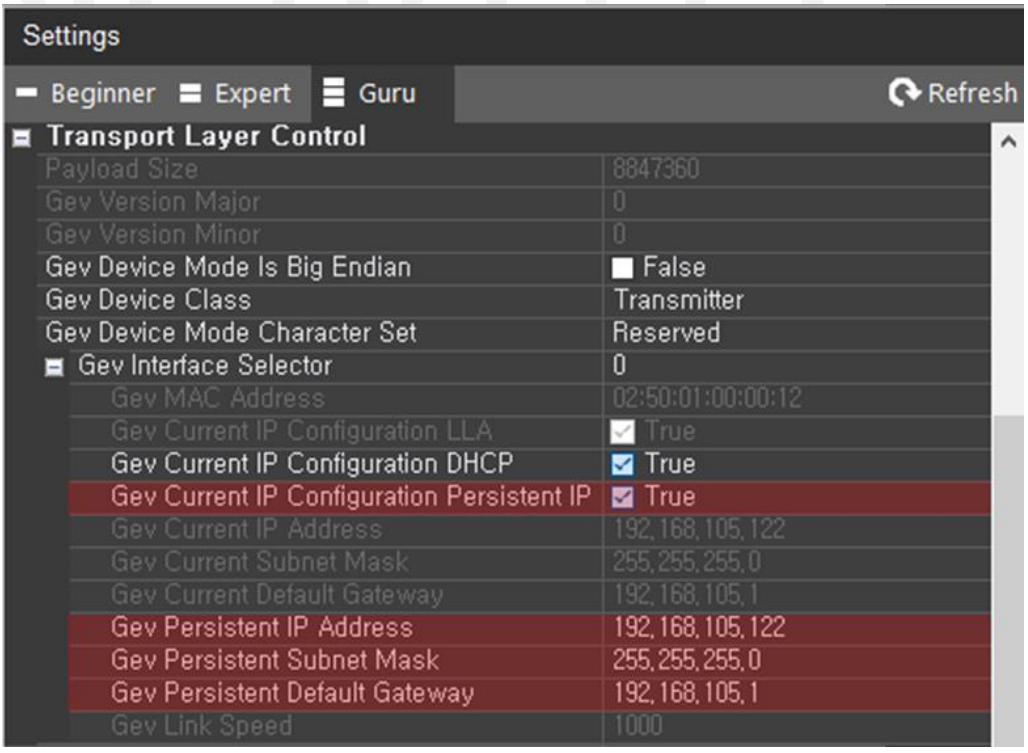

<span id="page-32-1"></span><이미지> 50. 카메라 고정 IP 설정 이미지

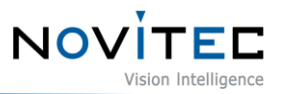

- d. 아래 방법 중 1가지를 사용하여 카메라를 재부팅 합니다.
	- 2핀 전원 커넥터 재연결
	- Settings-Device Control-Device Reset

| Refresh                  |
|--------------------------|
| $\hat{\phantom{a}}$      |
| NOVITEC Co., Ltd.        |
| i-Nova3-89EC             |
| http://www.novitec.co.kr |
| $v1.3.30 + 4.01T$        |
| <b>I3SE0012</b>          |
|                          |
| 0n                       |
|                          |
| h                        |
| 1.5.0                    |
| Activated                |
| Execute                  |
|                          |

<이미지> 51. 카메라 재부팅 이미지

<span id="page-33-1"></span><span id="page-33-0"></span>

| 7.2.2. 인터페이스 카드(NIC) 고정 IP 설정<br>제어판에서 [네트워크 및 공유 센터]를 실행합니다.<br>a. |                      |  |  |  |  |  |
|---------------------------------------------------------------------|----------------------|--|--|--|--|--|
| 图 모든 제어판 항목<br>П                                                    |                      |  |  |  |  |  |
| → ▽ 个 <mark>22</mark> > 제어판 > 모든 제어판 항목 >                           | 제어판 검색<br>√ ⊙<br>۹   |  |  |  |  |  |
|                                                                     | 보기 기준: 작은 아이콘 ▼      |  |  |  |  |  |
| 此。RemoteApp 및 데스크톱 연결                                               | Windows Defender     |  |  |  |  |  |
| 嘯 Windows 모바일 센터                                                    | ₩ Windows 방화벽        |  |  |  |  |  |
| 端 관리 도구                                                             | 企 국가 또는 지역           |  |  |  |  |  |
| 5 기본 프로그램                                                           | ■ 날짜 및 시간            |  |  |  |  |  |
| $\bigcirc$ 동기화 센터                                                   | ■ 디스플레이              |  |  |  |  |  |
| 圖 문제 해결                                                             | ∰ 백업 및 복원(Windows 7) |  |  |  |  |  |
| ☞ 복구                                                                | 緣, 사용자 계정            |  |  |  |  |  |
| 2 색인 옵션                                                             | 때 소리                 |  |  |  |  |  |
|                                                                     |                      |  |  |  |  |  |

<이미지> 52. 제어판-네트워크 및 공유 센터 이미지

<span id="page-33-2"></span>b. 카메라가 연결되어 있는 네트워크를 찾아 클릭합니다.

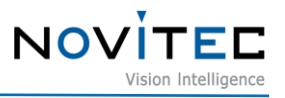

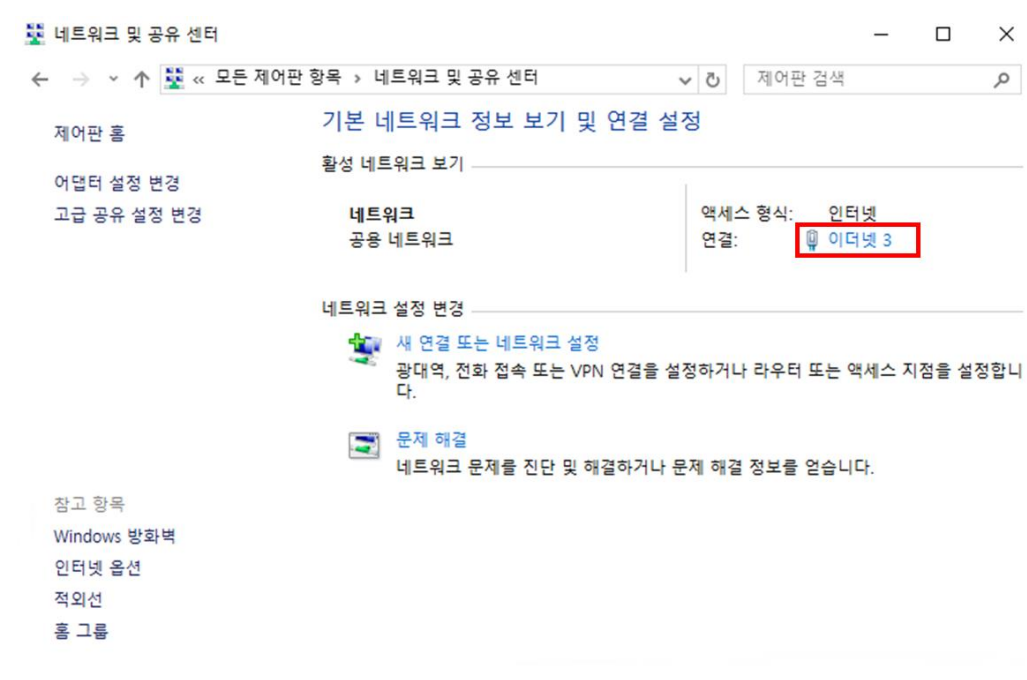

<이미지> 53. 네트워크 선택 이미지

<span id="page-34-0"></span>c. 네트워크의 상태 창에서 [속성]을 클릭합니다.

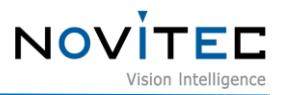

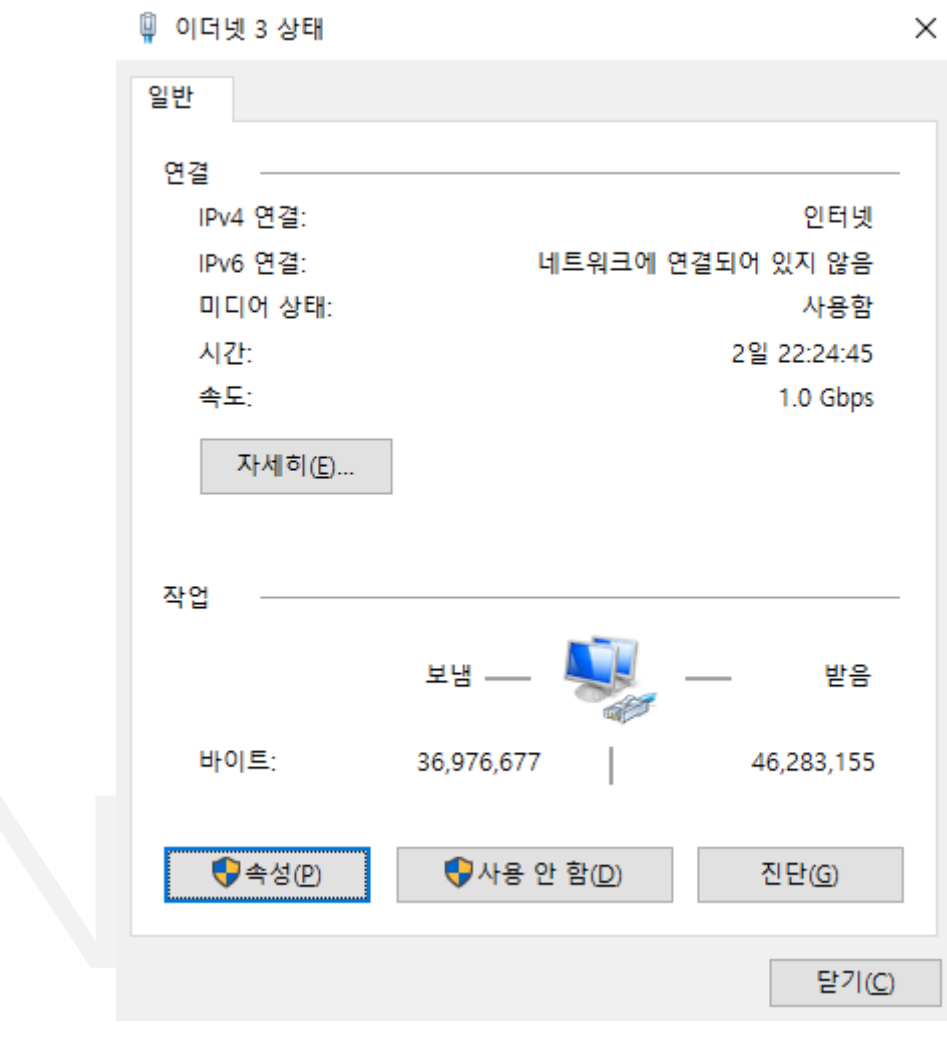

<이미지> 54. 네트워크 상태 창 이미지

<span id="page-35-0"></span>d. 네트워크의 속성 창에서 "인터넷 프로토콜 버전 4(TCP/IPv4)"을 선택하고 [속성]을 클릭합니다.

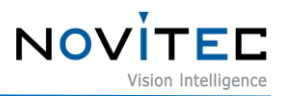

■ 이더넷 3 속성

 $\times$ 네트워킹 연결에 사용할 장치: Intel(R) I210 Gigabit Network Connection #3 구성(C)... 이 연결에 다음 항목 사용(O): □ <mark>•</mark> Microsoft Networks용 클라이언트 ۸ □ v Microsoft 네트워크용 파일 및 프린터 공유 ☑ % QoS 패킷 스케줄러 □ ■ 인터넷 프로토콜 버전 4(TCP/IPv4) □ ■ Microsoft 네트워크 어댑터 멀티플렉서 프로토콜 ☑ ▲ Microsoft LLDP 프로토콜 드라이버 ☑ ▲ 인터넷 프로토콜 버전 6(TCP/IPv6)  $\left\langle \cdot \right\rangle$  $\overline{\phantom{a}}$ 설치(N)... 제거(U) 속성(R) 설명 Transmission Control Protocol/인터넷 프로토콜입니다. 기본적 인 광역 네트워크 프로토콜로, 다양하게 연결된 네트워크에서 통 신을 제공합니다. 확인 취소

<이미지> 55. 네트워크 속성 창 이미지

- <span id="page-36-0"></span>e. 속성 창에서 "다음 IP 주소 사용(S)"에 체크하고 사용할 IP 주소, 서브넷 마스크 등을 입력합니다.
	- 카메라의 IP와 NIC의 IP가 동일하게 설정되면 두 기기를 연결할 수 없으므로 세번째 자리(C클래스)까지 카메라와 동일하게 맞춘 후 네번째 자리(D클래스)는 반드시 다르게 설정해야 합니다.

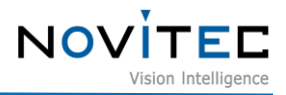

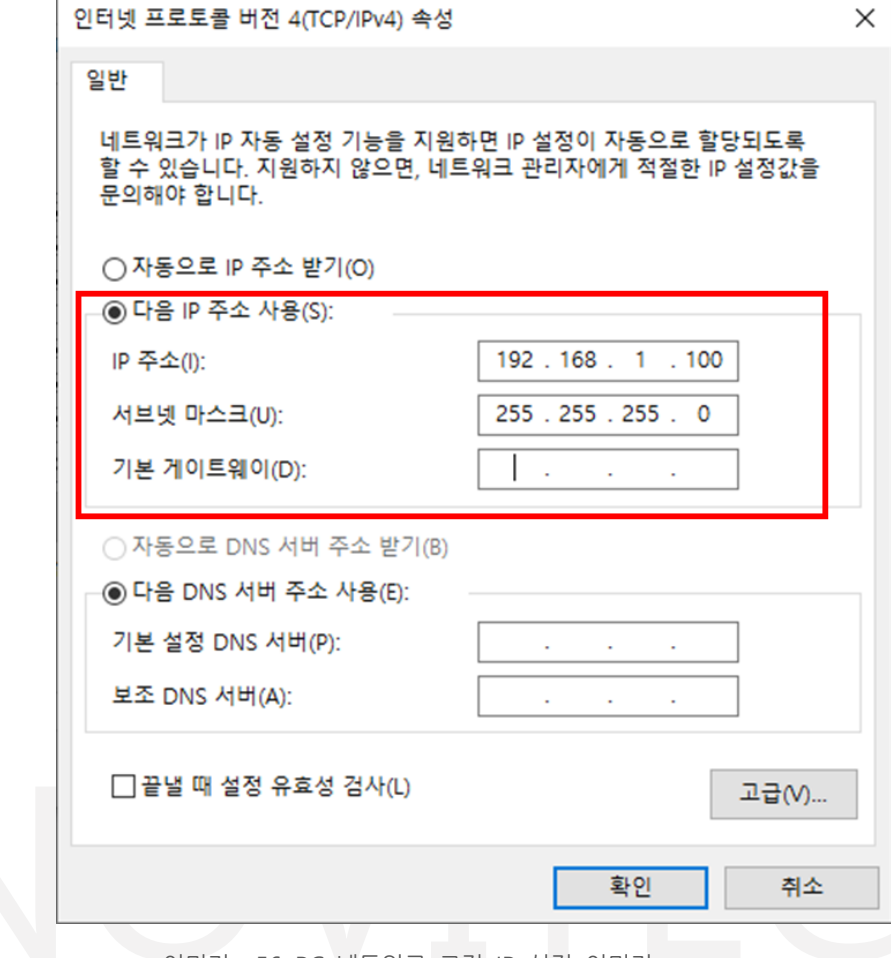

<이미지> 56. PC 네트워크 고정 IP 설정 이미지

#### <span id="page-37-1"></span><span id="page-37-0"></span>**7.3. 영상이 나오지 않을 경우**

뷰어에서 영상이 나오지 않는 경우, 아래를 참고하여 카메라 설정을 확인합니다.

• 초기 계정 설정을 하지 않은 경우

- 뷰어 하단에 붉은색으로 "The device is not activated yet" 문구가 표시되고, Settings-Device Control-Device Activation Status가 "Inactivated"로 표기되어 있다면 초기 계정 설정을 하지 않아 영상 전송 기능이 제한되어 있는 것입니다.

- [5.6.3.](#page-22-0) 초기 계정 설정을 진행하면 문제를 해결할 수 있습니다.

• Trigger mode를 On으로 설정한 경우

- Settings-Acquisition Control-Trigger Mode가 Off로 설정되어 있는지 확인합니다.

- 만약 Trigger Mode가 On으로 설정되어 있다면 카메라에 트리거 신호가 입력되어야 영상이 출 력됩니다.

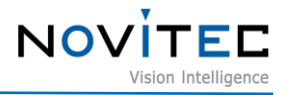

| Settings                                                                                                    |                      |
|----------------------------------------------------------------------------------------------------|----------------------|
| Beginner Expert E Guru                                                                                                    | <b>A</b> Refresh     |
| <b>Device Control</b><br><b>Action Control</b><br>Ŧ<br><b>Image Format Control</b><br>Ŧ<br><b>El</b> Stream Control<br>$\blacksquare$ Acquisition Control |                      |
| <b>Acquisition Mode</b>                                                                                                    | Continuous           |
| <b>Exposure Mode</b>                                                                                                    | Timed                |
| Exposure Time                                                                                                    | 191                  |
| Exposure Auto                                                                                                    | Continuous           |
| Exposure Auto Lower Limit                                                                                                    | $\overline{20}$      |
| Exposure Auto Upper Limit                                                                                                    | 10000                |
| Exposure Auto Speed                                                                                                    | Slow                 |
| Exposure Auto Delay Images                                                                                                    |                      |
| <b>Exposure Level</b>                                                                                                    | 100                  |
| AE Metering Mode<br>Ε                                                                                                    | Average              |
| Custom Metering Tile X                                                                                                    | 0                    |
| Custom Metering Tile Y                                                                                                    | 0                    |
| <b>Custom Metering Tile Enable</b><br>Auto Flash Mode                                                                                                    | Off                  |
| Ε<br>Auto Flash Max Exposure                                                                                                    | 10000                |
| Auto Flash Min Exposure                                                                                                    | 1000                 |
| Auto Flash IO                                                                                                    | Line2                |
| Auto Flash Control Filter Switch                                                                                                    | $\blacksquare$ False |
| Auto Flash Control Color Mode                                                                                                    | $\blacksquare$ False |
| <b>Trigger Mode</b>                                                                                                    | Off                  |
| <b>Trigger Source</b>                                                                                                    | <b>TTL</b>           |
| <b>Trigger Activation</b>                                                                                                    | RisingEdge           |
| <b>Trigger Software</b>                                                                                                    |                      |
| Trigger Debounce Active                                                                                                    | 0                    |
| Trigger Debounce Inactive                                                                                                    | 0                    |
|                                                                                                    |                      |

<이미지> 57. Trigger Mode 설정 이미지

#### <span id="page-38-1"></span><span id="page-38-0"></span>**7.4. 재부팅 시 설정한 값이 초기화 되는 경우**

카메라는 재부팅 시 모든 설정 값이 초기화되도록 기본 설정되어 있습니다.

카메라의 설정을 저장하기 위해서는 뷰어에서 아래의 단계를 진행해야 합니다.

- a. 뷰어 우측 "Settings"에서 "User Set Control" 카테고리를 찾습니다.
	- User Set Selector: 저장 또는 불러오기 할 User Set 선택
	- User Set Load: 저장되어 있는 값 불러오기
	- User Set Save: 현재 설정 저장 (Default 채널에는 저장할 수 없습니다.)
	- User Set Default: 카메라 부팅 시 기본으로 적용할 User Set 설정

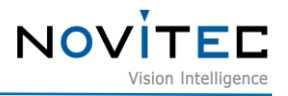

| Settings                                                                                                    |         |                  |
|----------------------------------------------------------------------------------------------------|---------|------------------|
| Beginner Expert Guru                                                                                                    |         | $\Omega$ Refresh |
| <b>Device Control</b><br>н<br><b>Action Control</b><br>圓<br><b>Image Format Control</b><br>H<br><b>Stream Control</b><br>н<br><b>Acquisition Control</b><br>H<br><b>Analog Control</b><br>H<br><b>Digital IO Control</b><br>п<br><b>Optics Control</b><br>H.<br><b>UART Control</b><br>畐<br><b>Time Settings</b><br>H |         |                  |
| Debug<br>H                                                                                                    |         |                  |
| <b>Transport Layer Control</b><br>H<br>■ User Set Control                                                                                                    |         |                  |
| ■ User Set Selector                                                                                                    | Default |                  |
| User Set Load                                                                                                    |         |                  |
| User Set Save                                                                                                    |         |                  |
| User Set Default                                                                                                    | Default |                  |

<이미지> 58. User Set Control 이미지

<span id="page-39-1"></span>b. 카메라에 저장하고 싶은 설정을 모두 마친 후 "User Set Selector"를 "UserSet"으로 변경하고 "User Set Save"의 [Execute]를 클릭합니다.

| l≡ User Set Control |          |
|---------------------|----------|
| ■ User Set Selector | HserSet1 |
| User Set Load       |          |
| Liser Set Save      | Execute  |
| Liser Set Default   | Default  |

<이미지> 59. User Set Save 이미지

- <span id="page-39-2"></span>c. "User Set Default"를 설정을 저장해둔 "UserSet"으로 변경합니다.
	- "User Set Default"에서 설정한 값은 카메라 내부 메모리에 저장되어 PC가 변경되어도 사라지지 않 습니다.

| ∎ User Set Control  |           |
|---------------------|-----------|
| ■ User Set Selector | TiserSet1 |
| User Set Load       |           |
| User Set Save       |           |
| User Set Default    | HserSet1  |

<이미지> 60. User Set Default 이미지

### <span id="page-39-3"></span><span id="page-39-0"></span>**7.5. RTSP 영상이 깨지는 경우**

Stream A/B/C의 Encoding은 MJPEG, H264, H265로 선택이 가능하지만 사용하는 프로토콜에 따라 전 송이 제한될 수 있습니다.

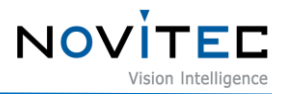

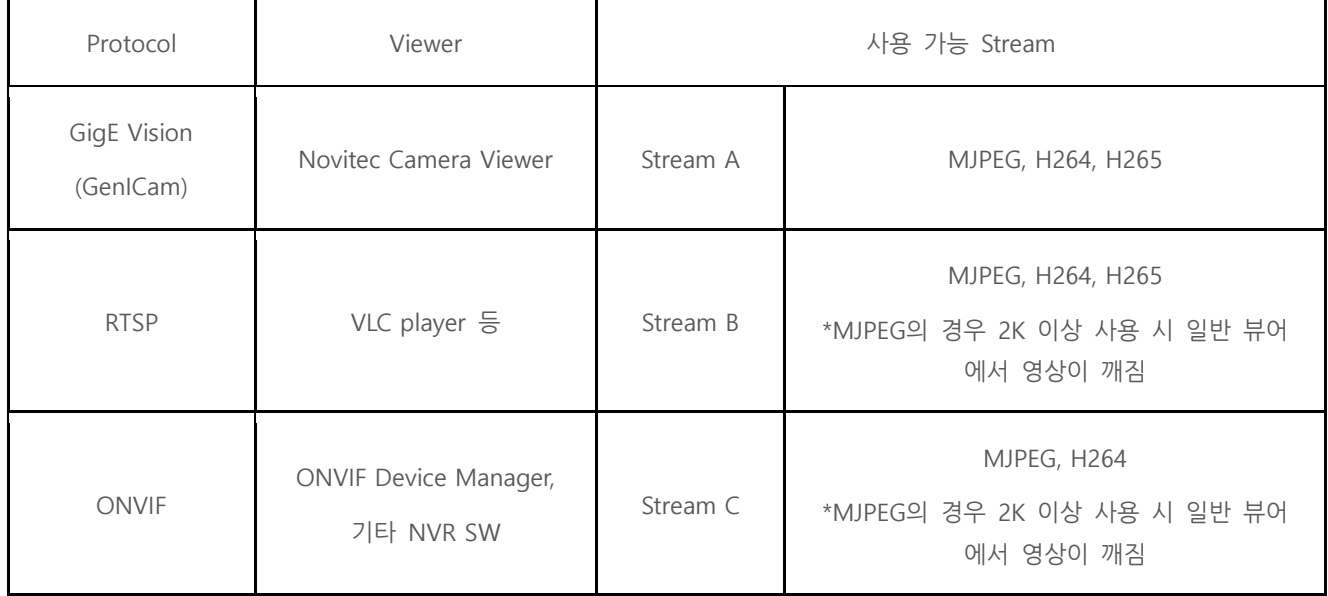

<표> 4. Protocol 별 전송 제한 표

<span id="page-40-1"></span>RTSP는 해상도 2K 이상의 MJPEG 영상을 재생했을 때 비정상적으로 출력될 수 있으며, 아래를 참고 하여 H264/H265로 대체할 수 있습니다.

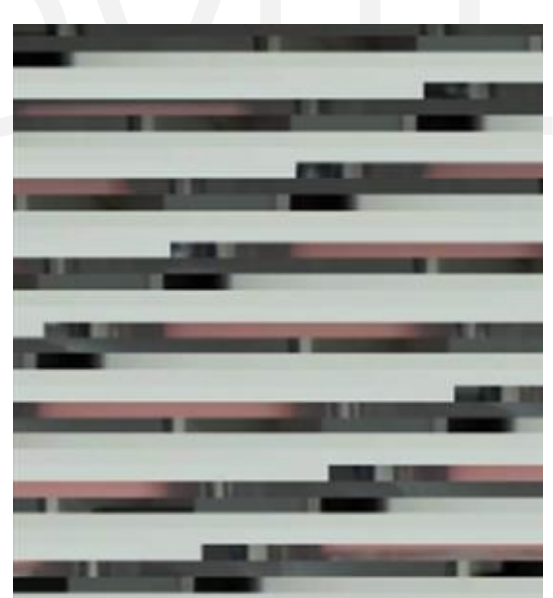

<이미지> 61. RTSP 4K MJPEG 영상 깨짐 이미지

- <span id="page-40-0"></span>a. 뷰어 우측 "Settings"에서 "Stream Control" 카테고리를 찾습니다.
	- 뷰어에서 영상이 재생되고 있는 경우, 설정을 변경할 수 없으므로 "Start"버튼이 비활성화 되어있는 상태인지 확인합니다.

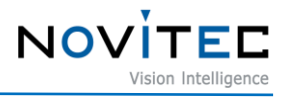

| Settings                                                                                                    |                  |
|----------------------------------------------------------------------------------------------------|------------------|
| $\blacksquare$ Beginner $\blacksquare$ Expert $\blacksquare$ Guru                                                    | $\alpha$ Refresh |
| <b>Device Control</b><br>H<br><b>Action Control</b><br>m.<br><b>Image Format Control</b><br>п<br>Stream Control<br>Ξ |                  |
| Stream A Enable<br>⊟                                                                                                 | $\vee$ True      |
| <b>Stream A Resolution</b>                                                                                           | 3840×2160        |
| Stream A Encode Mode                                                                                                 | <b>MJPEG</b>     |
| Stream A Scale                                                                                                    | 1/1              |
| Stream A Offset X                                                                                                    | 128              |
| Stream A Offset Y                                                                                                    | Π                |
| Stream A Width                                                                                                    | 3840             |
| <b>Stream A Height</b>                                                                                               | 2160             |
| Stream A Frame Factor N                                                                                              | 30 <sub>1</sub>  |
| Stream A Frame Factor M                                                                                              | 30               |
| Stream A JPEG Quality                                                                                                | 70               |
| Stream A Bitrate Control                                                                                             | CBR <sup>1</sup> |
| Stream A CBR Bitrate                                                                                                 | 2500000          |
| Stream A VBR Bitrate Min                                                                                             | 0.               |
| Stream A VBR Bitrate Max                                                                                             | 2500000          |

<이미지> 62. Stream Control 이미지

<span id="page-41-0"></span>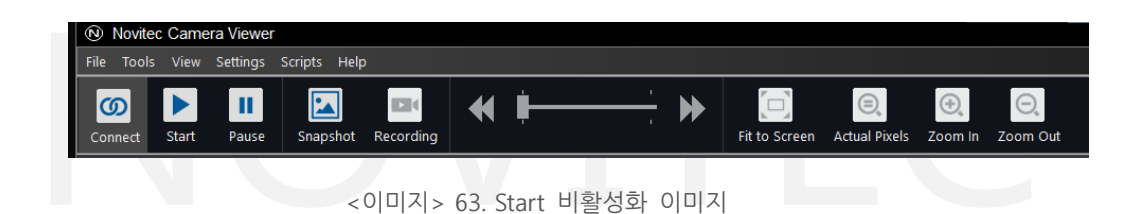

<span id="page-41-1"></span>b. "Stream A Resolution"을 [4096x2160]으로 변경하고, "Stream A Encode Mode"를 [H264] 또는 [H265] 로 변경합니다.

| <b>Settings</b><br>$\blacksquare$ Beginner $\blacksquare$ Expert $\blacksquare$ Guru                      |                  |             | $\alpha$ Refresh |
|----------------------------------------------------------------------------------------------------|------------------|-------------|------------------|
| <b>El</b> Device Control<br><b>E</b> Action Control<br><b>El Image Format Control</b><br>■ Stream Control |                  |             | Λ                |
| Stream A Enable<br>Ξ                                                                                      |                  | $\vee$ True |                  |
| Stream A Resolution                                                                                       | 4096x2160        |             |                  |
| Stream A Encode Mode                                                                                      | H <sub>264</sub> |             |                  |
| Stream A Scale                                                                                            | 171              |             |                  |
| Stream A Offset X                                                                                         |                  |             |                  |
|                                                                                                    |                  |             |                  |

<이미지> 64. Resolution & Encode Mode 변경 이미지

<span id="page-41-2"></span>c. [Start] 버튼을 클릭하여 설정을 적용시킵니다.

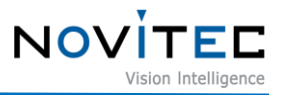

<span id="page-42-0"></span>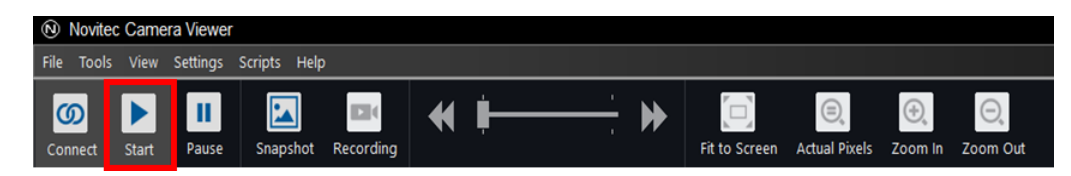

<이미지> 65. Start 활성화 이미지

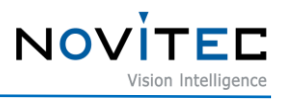

## <span id="page-43-0"></span>8. 이미지 목차

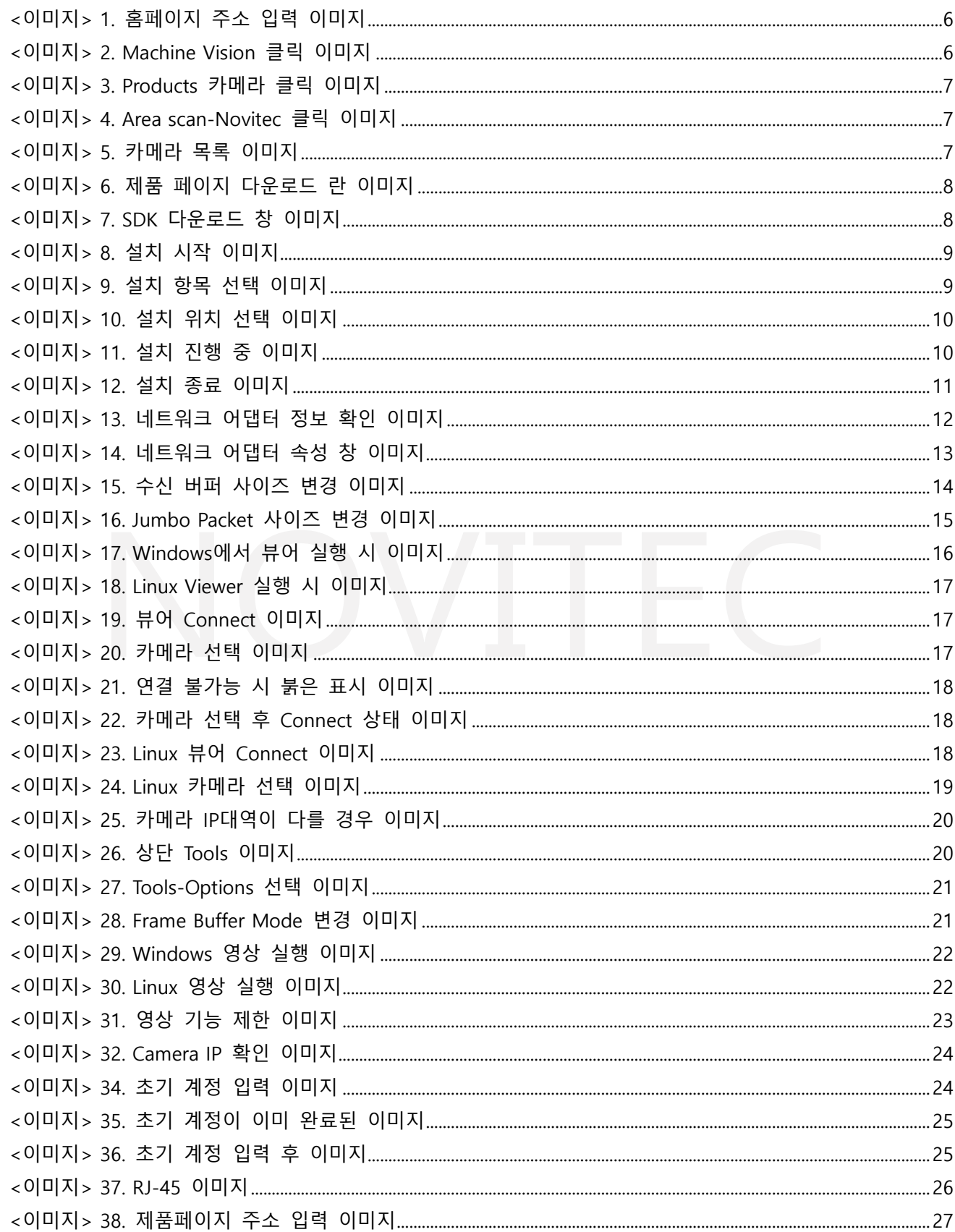

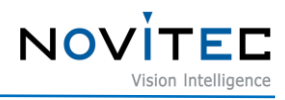

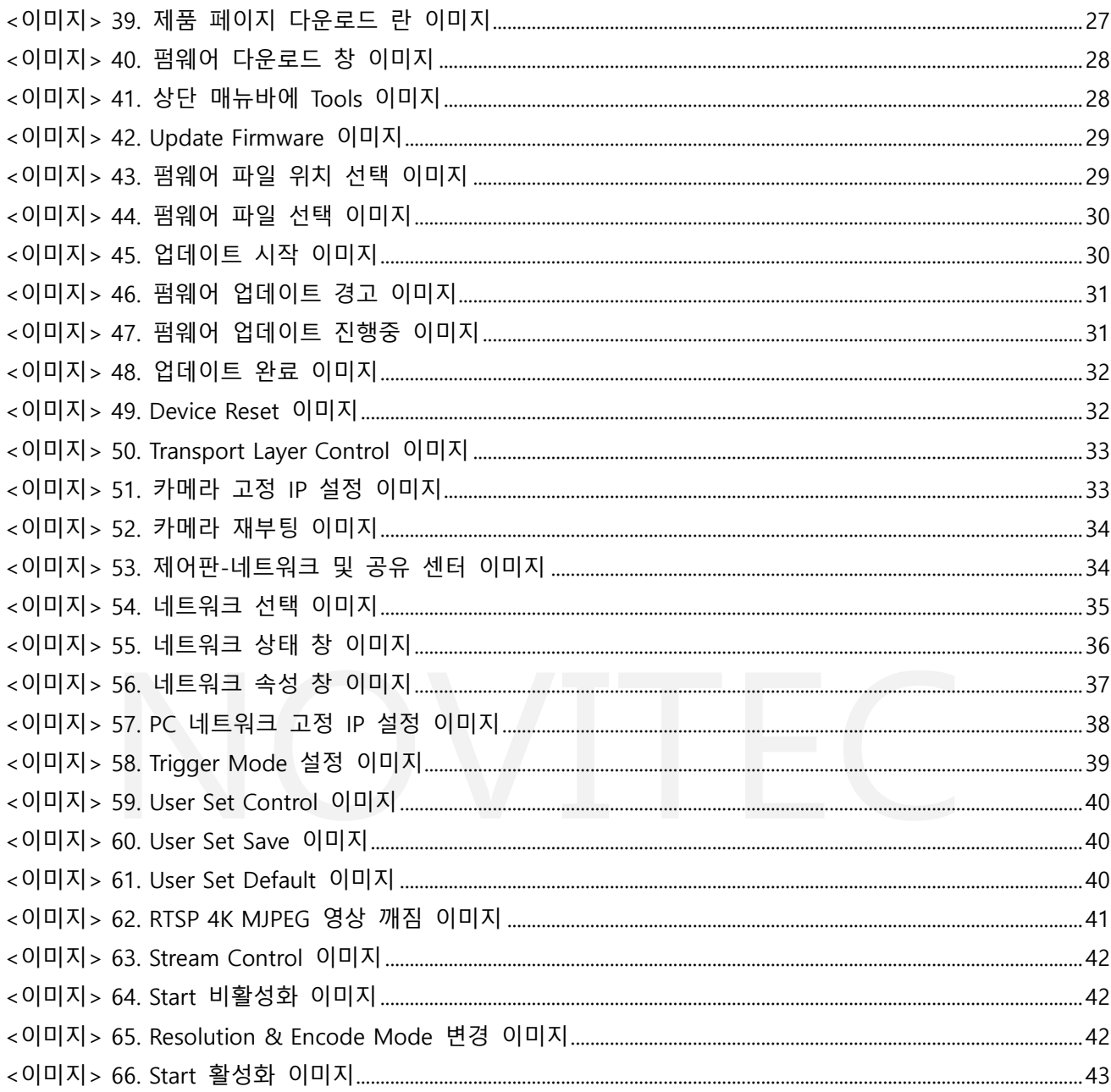

## <span id="page-44-0"></span>9. 표목차

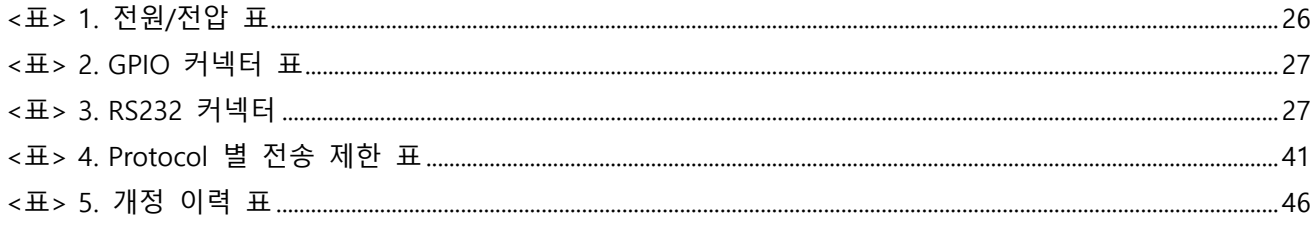

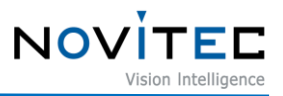

## <span id="page-45-0"></span>**10. 개정 이력**

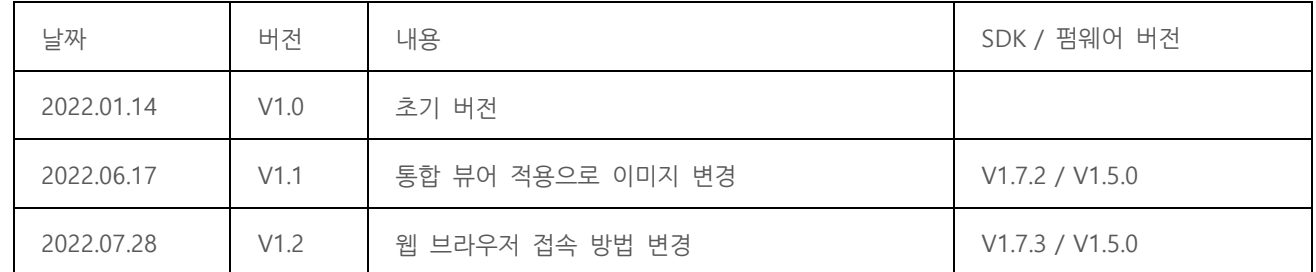

<표> 5. 개정 이력 표

## <span id="page-45-2"></span><span id="page-45-1"></span>**11. 연락처**

- 주 소: 서울시 송파구 백제고분로 39길 30-18
- 전 화 번 호: 070-7122-1000
- 팩 스: 070-7159-1315
- 홈 페 이 지: [http://www.novitec.co.kr](http://www.novitec.co.kr/)
- 이 메 일: 기술 문의 [support@novitec.co.kr](mailto:support@novitec.co.kr) 견적 문의 – [sales@novitec.co.kr](mailto:sales@novitec.co.kr)